# **ЗАО «ВизардСофт.Ру»**

# **Система организации видеоконференций и вебинаров «ВизардФорум»**

Версия 1.1.0

# **Руководство пользователя (Участник конференции)**

Версия 1

# Содержание

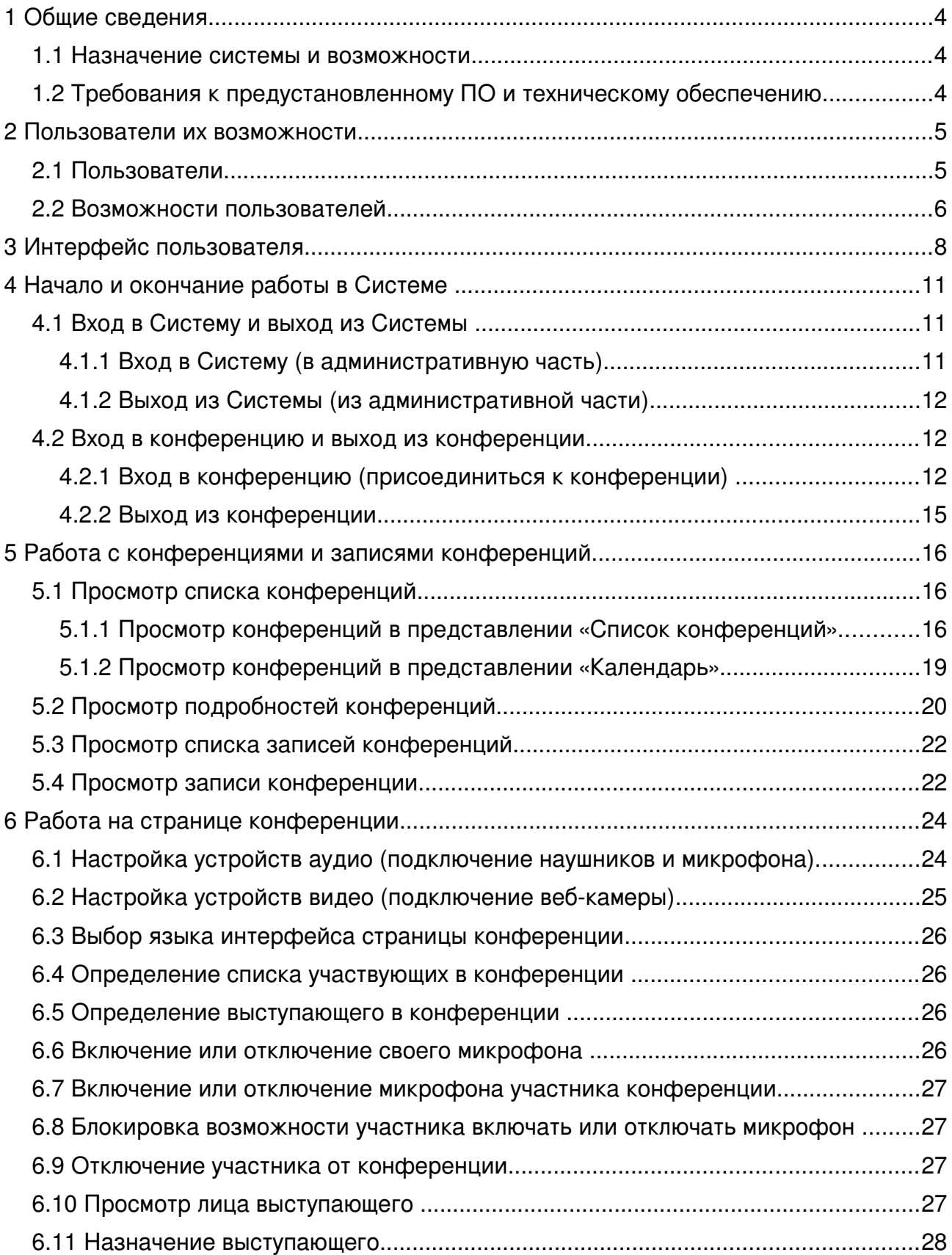

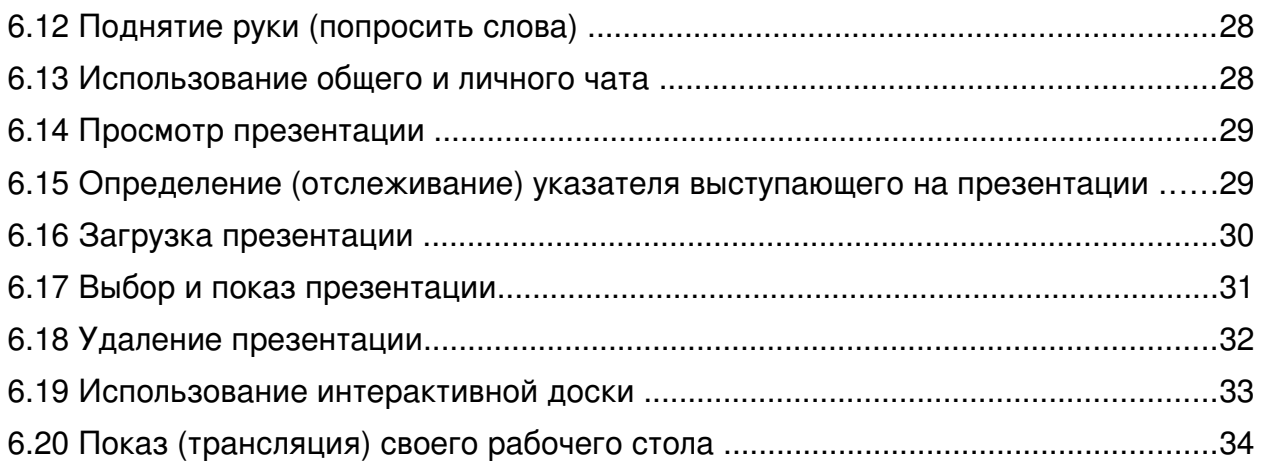

# <span id="page-3-2"></span>1 Общие сведения

### <span id="page-3-1"></span>1.1 Назначение системы и возможности

Система организации видеоконференций и вебинаров «ВизардФорум» (далее в тексте – Система), разработанная компанией «ВизардСофт.Ру», представляет собой многопользовательское веб-ориентированное решение, которое может быть использовано для организации и проведения видеоконференций, в ходе которых участники могут совместно просматривать видео и прослушивать аудио (при условии, что к их компьютерам подключены динамики или наушники), отправлять видео и аудио (при условии, что к их компьютерам подключены веб-камера и микрофон), участвовать в общем обсуждении вопросов с использованием видео и аудио или с использованием текстовых сообщений в чате, просматривать предварительно загруженные документы, просматривать изображение с рабочего стола ведущего конференцию, использовать интерактивную доску и многое другое.

При работе с Системой участники конференции могут использовать любой веб-браузер, любую операционную систему.

Система, предназначенная для организации видеоконференций и вебинаров, хотя была разработана специально для дистанционного обучения, также может быть использована для проведения совещаний, презентаций, брифингов, а также простого общения партнеров, коллег и друзей.

<span id="page-3-0"></span>1.2 Требования к предустановленному ПО и техническому обеспечению

Система является кроссплатформенной веб-ориентированной разработкой, поэтому имеет минимальные требования к программному обеспечению, необходимому для ее использования.

1.2.1 На компьютере пользователя должны быть установлены:

- − операционная система любая;
- веб-браузер любой (рекомендуется Mozilla Firefox версии не ниже 15.0.1, также наблюдается устойчивая работа с Google Chrome 21.0.1180.89, Opera 11.51.1087 и 12.02.1578, Internet Explorer 8.0.7600.16385 и 9.0.8112.16421);
- плагин Adobe Flash Player (рекомендуется версия не ниже 11.2);
- − программное обеспечение Java, необходимое для трансляции рабочего стола в ходе конференции (рекомендуется Version 7 Update 7). Скачать ПО Java, проверить, установлена ли на компьютере необходимая версия ПО Java, можно по адресу: [http://www.java.com/ru/.](http://www.java.com/ru/)
- 1.2.2 Компьютер должен иметь выход в Интернет.
- 1.2.3 К компьютеру пользователя должны быть подключены:
- динамики или наушники (чтобы пользователь мог прослушивать аудио, передаваемое в ходе конференции);
- веб-камера (если с компьютера в ходе конференции будет отправляться видео);
- − микрофон (если с компьютера в ходе конференции будет отправляться аудио).

### **Примечание**

Для общения в конференции рекомендуется применять гарнитуру. Использование отдельно микрофона и акустических колонок может привести к возникновению эха у собеседника.

## <span id="page-4-1"></span>2 Пользователи их возможности

#### <span id="page-4-0"></span>2.1 Пользователи

Возможности пользователя в Системе (в административной части и на странице конференции) зависят от того, как была настроена учетная запись этого пользователя.

Максимальный возможный список возможностей, который может иметь пользователь в административной части Системы, представлен в таблице [1.](#page-5-1)

Возможности, доступные пользователю в административной части, гибко настраиваются в свойствах учетной записи пользователя (подробно об этом см. в разделе ниже).

Возможности, доступные пользователю на странице конференции, зависят от того к какой категории относится используемая учетная запись – слушателей или модераторов. Кроме того пользователь получает дополнительные возможности, когда получает в ходе видеоконференции статус выступающего.

#### Роли-категории пользователей

Слушатели (VIEWER) – это пользователи, которые на странице конференции могут просматривать и прослушивать презентации, аудио и видео, использовать чат для переговоров с другими участниками видеоконференции. Например, слушателями могут быть студенты курса, для которых в Системе проводится лекция. Другой пример: слушателями могут быть участники совещания.

Модератор (MODERATOR) – это пользователь, который в ходе проведения видеоконференции в дополнение к возможностям слушателя способен управлять параметрами конференции и ее участниками. Например, модератором может быть преподаватель, выполняющий администрирование конференции. Другой пример: модератором может быть секретарь совещания, отвечающий за регламент его проведения.

5

#### Статус пользователя в конференции

Выступающий – статус участника конференции, который в ходе конференции «делает доклад». Этому статусу соответствуют возможности передачи аудио/видео, показа презентаций или любых других документов (предварительно загруженных в Систему), демонстрация работы программ на рабочем столе своего компьютера другим участникам конференции. Статус выступающего может передаваться различным участникам в ходе конференции – слушателям или модераторам (VIEWER или MODERATOR). Например, выступающим может быть преподаватель дистанционного курса, который проводит лекцию. Выступая сам, преподаватель в ходе лекции может давать слово некоторым студентам-участникам лекции. Другой пример: в ходе совещания несколько участников могут по-очереди становиться выступающими на время доклада по своей теме.

#### Дополнительный статус пользователя

Ответственный – пользователь (MODERATOR или VIEWER), которому передано право управления конференцией – завершение и изменение настроек конференции. Ответственный назначается при создании конференции. Пользователь, который является ответственным, имеет возможность передать этот статус другому пользователю. В конференции всегда может быть только один ответственный.

Суперпользователь – пользователь, у которого имеются максимальные права управления конференциями и пользователями Системы.

## <span id="page-5-0"></span>2.2 Возможности пользователей

<span id="page-5-1"></span>Возможности пользователей Системы приведены в таблице [1.](#page-5-1)

Таблица 1

| No<br>п/п | Возможность                                                  | Слуша-<br>тель<br>(VIEWER) | Модера-<br>TOD<br>(MODERATOR) | Выступа-<br>ющий |
|-----------|--------------------------------------------------------------|----------------------------|-------------------------------|------------------|
|           | В административной части Системы                             |                            |                               |                  |
| 1.        | Вход в Систему и выход из Системы (см. п. 4.1)               | $***$                      | $***$                         |                  |
| 2.        | Вход в конференцию и выход из конференции (см.<br>$\Pi. 4.2$ | $***$                      | $***$                         |                  |
| 3.        | Просмотреть список конференций (см. п. 5.1)                  | $***$                      | $***$                         |                  |
| 4.        | Просмотреть подробности конференций (см. п. 5.2)             | $***$                      | $***$                         |                  |
| 5.        | Присоединиться к конференции (см. п. 4.2.1)                  | ***                        | $***$                         |                  |
| 6.        | Просмотреть список записей конференций (см.<br>$\Pi. 5.3$    | $***$                      | $***$                         |                  |
| 7.        | Просмотреть запись конференции (см. п. 5.4)                  | $***$                      | $***$                         |                  |

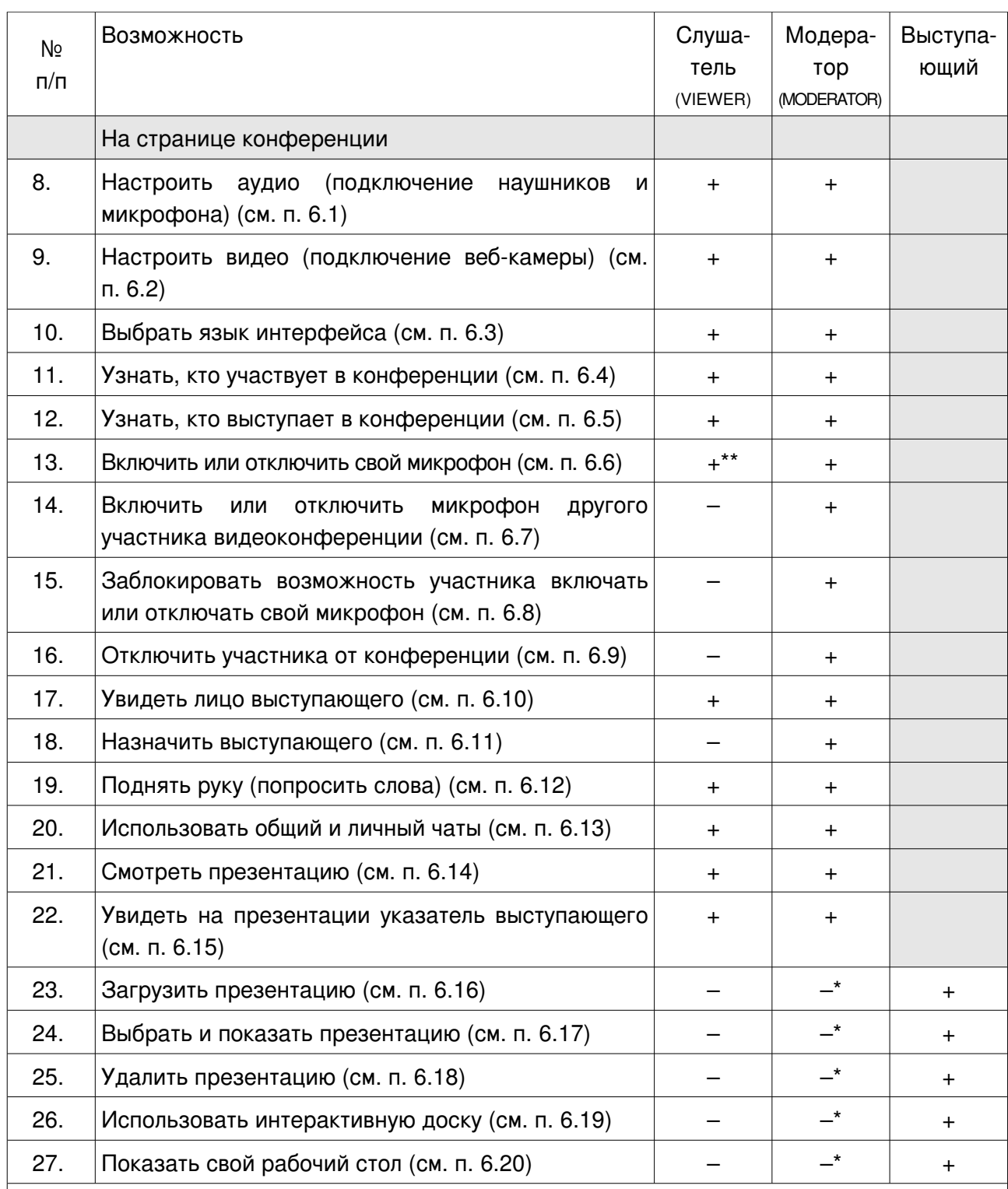

\* – модератор сможет выполнить это действие, присвоив себе статус «Выступающий»;

\*\* – возможность может быть заблокирована модератором;

 \*\*\* – наличие или отсутствие возможности выполнить действие, зависит от того, какие права предоставлены учетной записи пользователя;

\*\*\*\* – статус «Выступающий» не применим в административной части Системы

# <span id="page-7-0"></span>3 Интерфейс пользователя

Интерфейс Системы состоит из двух частей:

- административная часть системы (см. рис. [1\)](#page-7-1) предназначена для управления конференциями и их записями, управления пользователями и для прочих административных действий;
- − страницы конференций (см. рис. [2\)](#page-8-0) предназначены для участия пользователей в проводимых конференциях.

Общий вид страницы административной части системы приведен на рис. [1.](#page-7-1)

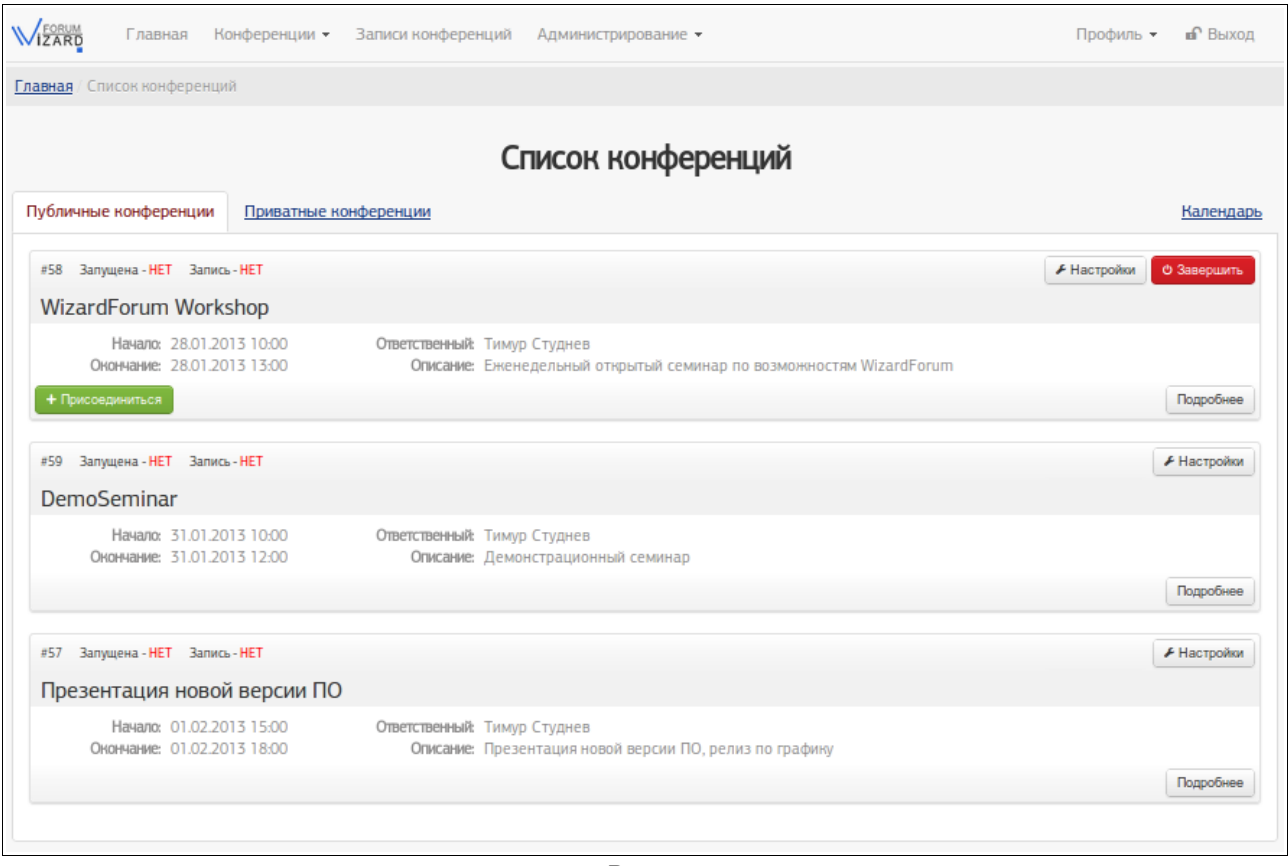

<span id="page-7-1"></span>Рис. 1

Общий вид страницы конференции приведен на рис. [2.](#page-8-0)

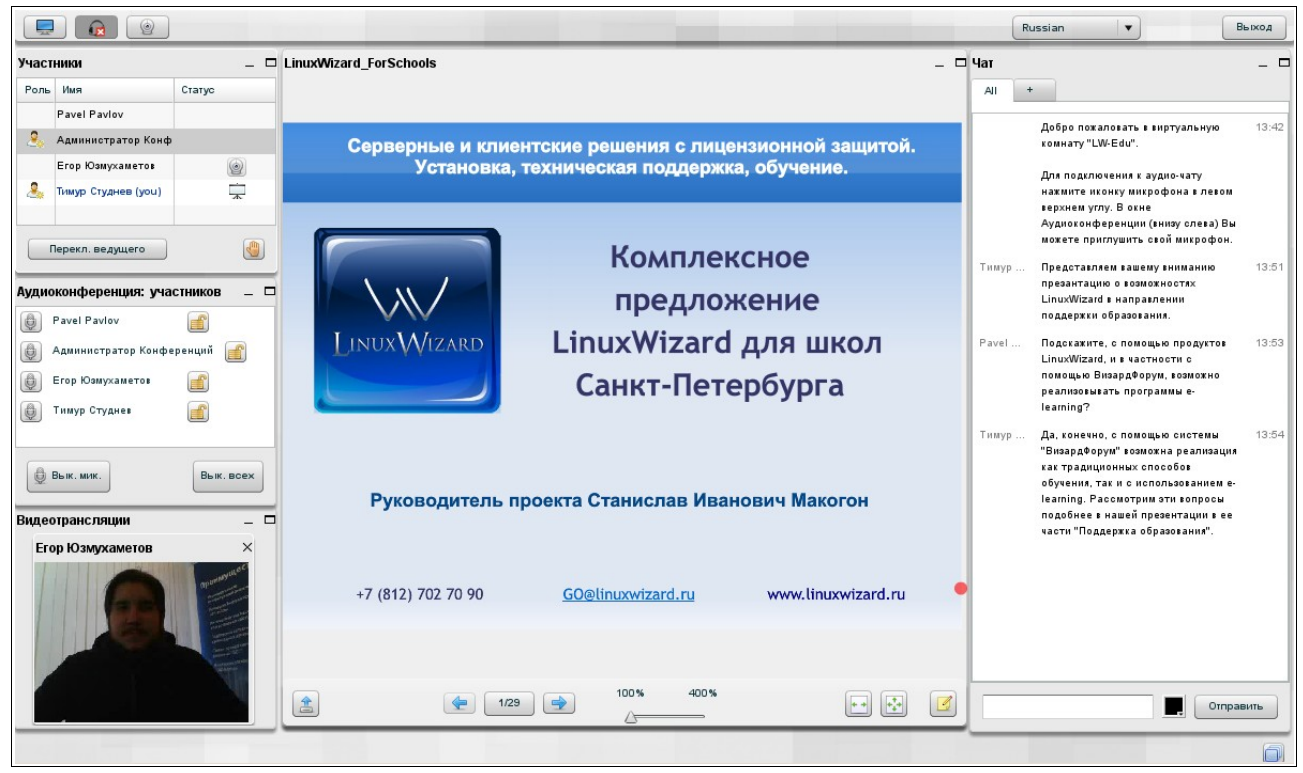

Рис. 2

На странице видеоконференции отображаются окна, которые содержат определенные сведения об участниках, предоставляют инструменты группового взаимодействия, использования сопутствующих документов, управления видеоконференцией. Например:

- <span id="page-8-0"></span>окно «Участники» – перечислены все участники конференции;
- окно «Аудиоконференция: участников» перечислены активные слушатели видеоконференции, которые могут участвовать в трансляции аудио;
- окно «Видеотрансляция» отображается видео с компьютера выступающего;
- окно просмотра документов используется для отображения документов, сопровождающих видеоконференцию;
- − окно «Чат» используется для обмена сообщениями между участниками конференции.

При желании пользователь может изменять размер и место расположения окон, а также свернуть/развернуть окно, раскрыть окно на всю страницу видеоконференции.

Окна содержат элементы управления (полосы прокрутки, кнопки), которые можно использовать для просмотра содержимого окон и выполнения необходимых действий.

В верхней части страницы конференции содержатся кнопки, которые можно использовать для подключения и настройки аудио- и видео-устройств, необходимых для участия пользователя в конференции, локализации (изменения языка интерфейса), перехода к странице помощи и выхода из Системы.

Окно «Участники» содержит полный перечень участников видеоконференции, в нем могут быть использованы следующие кнопки и пиктограммы:

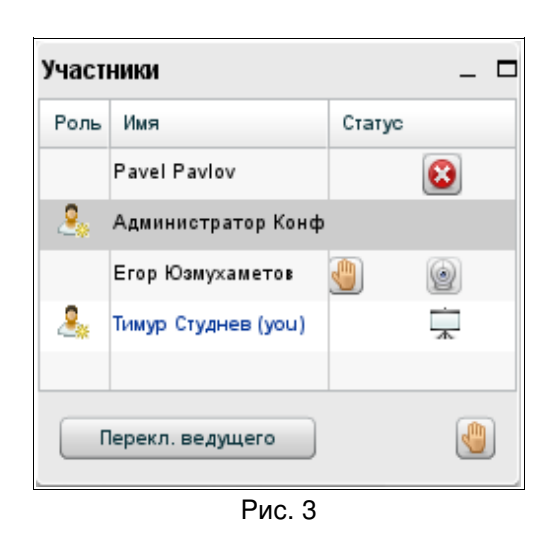

• участник является модератором конференции – он может назначить выступающего, выделив его имя в списке и нажав кнопку «Перекл. ведущего» (о ней см. ниже);  $\sqrt{2}$  – участник просит слово – каждый участник конференции может «поднять руку» нажав на кнопку «Поднять руку»(о ней см. ниже);  $\Box -$  у участника подключена веб-камера;  $\bigcirc$  – кнопка для исключения участника из конференции;

 $\sqrt{2}$  – участник является выступающим (ведущим);

Перекл. ведущего – кнопка для назначения выступающего (ведущего) (кнопка отображается только в окне модератора);

**VI** – кнопка, при помощи которой участник может «поднять руку», попросив слова.

Окно «Аудиоконференция: участников» содержит перечень активных участников видеоконференции, в нем могут быть использованы следующие кнопки и пиктограммы:

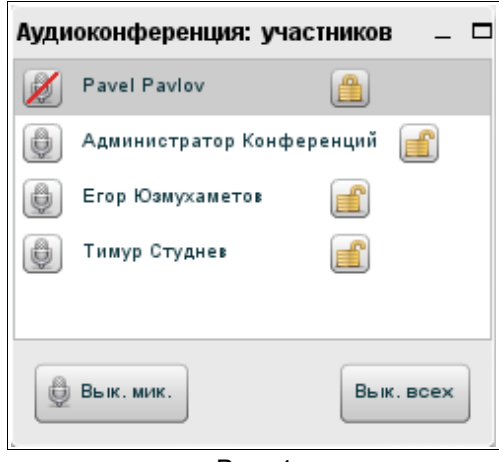

Рис. 4

**• - участник может пользоваться микрофо**ном;

– участник не может пользоваться микрофоном;

 $\Box$  – участник не может по своему усмотрению отключать и включать свой микрофон;

**• участник может по своему усмотрению** отключать и включать свой микрофон;

**•** - кнопка для исключения участника из конференции;

 $\left[\begin{smallmatrix}\bigoplus\limits \Bbb B_{\sf b\!}\,\Bbb K.\,\bmod\end{smallmatrix}\right]$  — кнопка для выключения/включения собственного микрофона;

Вык. всех – кнопка для выключения/включения микрофонов всех участников (отображается только в окне модератора).

## <span id="page-10-2"></span>4 Начало и окончание работы в Системе

### <span id="page-10-1"></span>4.1 Вход в Систему и выход из Системы

<span id="page-10-0"></span>4.1.1 Вход в Систему (в административную часть)

4.1.1.1 Запустите веб-браузер.

4.1.1.2 В адресную строку веб-браузера внесите адрес Системы и нажмите клавишу ENTER на клавиатуре.

4.1.1.3 В результате выполненных действий отобразится главная страница Системы.

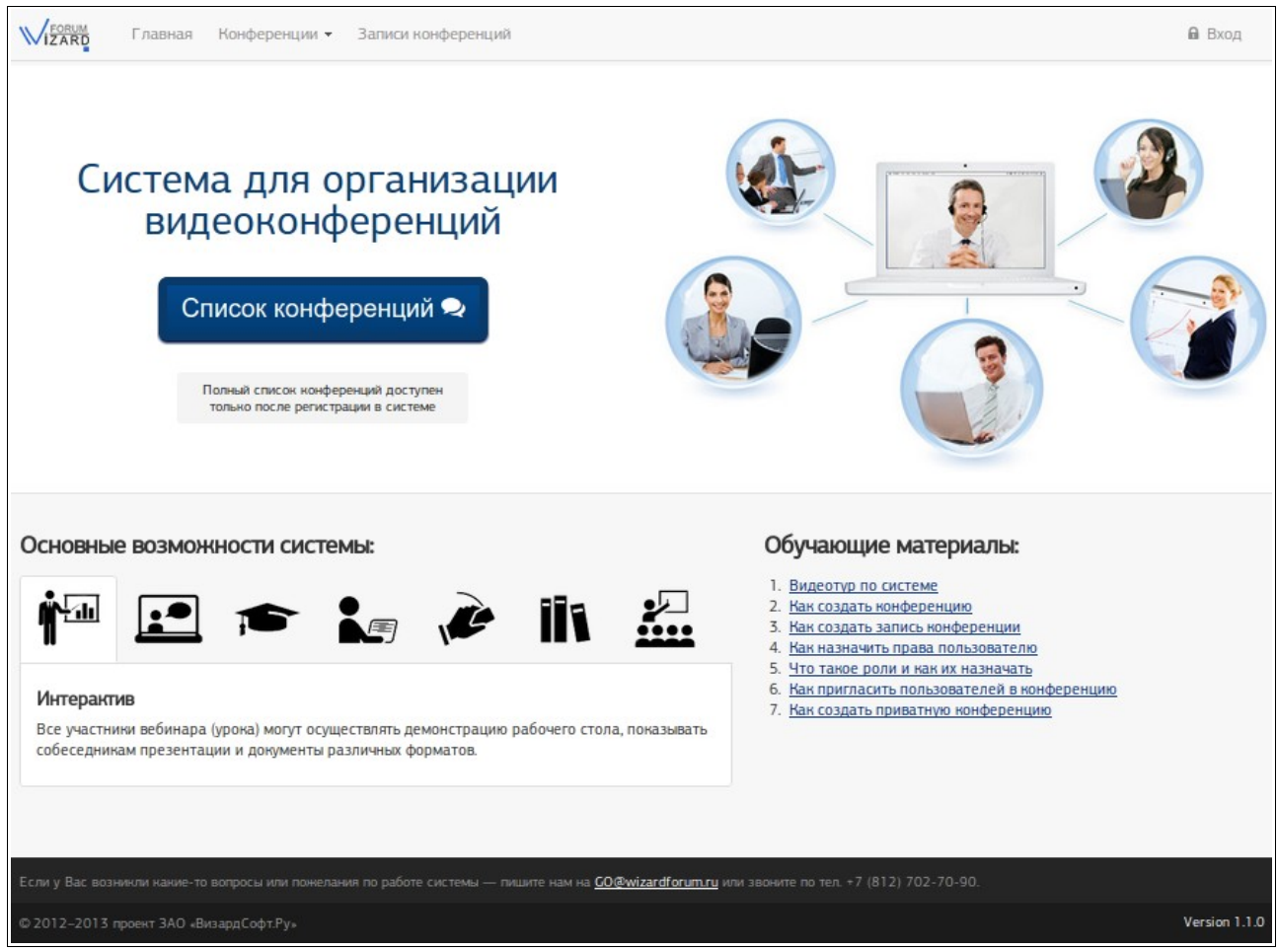

Рис. 5

<span id="page-10-4"></span>4.1.1.4 Нажмите ссылку «Вход», размещенную в правой верхней части страницы Системы.

4.1.1.5 На отобразившейся странице (см. рис. [6\)](#page-11-3) заполните поля «Имя пользователя» и «Пароль» и нажмите кнопку «Вход».

<span id="page-10-3"></span>в поле «Имя учетной записи» внесите имя учетной записи, которая будет использоваться для входа в Систему,

- в поле «Пароль» внесите пароль, соответствующий имени учетной записи, указанному в поле «Имя учетной записи»,
- − нажмите кнопку «Вход».

Если перед нажатием кнопки «Вход» установить флаг «Запомнить меня?», при следующем входе в Систему не придется вручную вносить имя пользователя и пароль.

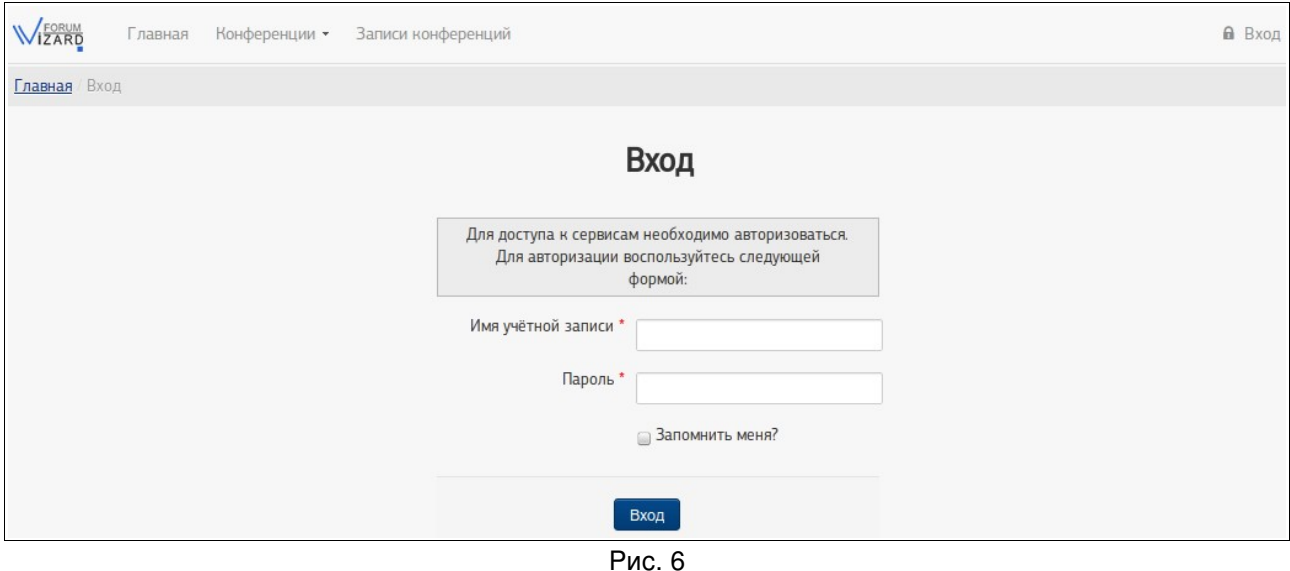

#### <span id="page-11-3"></span><span id="page-11-2"></span>4.1.2 Выход из Системы (из административной части)

Для выхода из Системы нажмите «Выход» в верхней части страницы Системы.

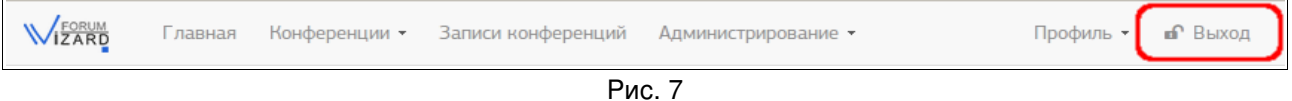

#### <span id="page-11-1"></span>4.2 Вход в конференцию и выход из конференции

<span id="page-11-0"></span>4.2.1 Вход в конференцию (присоединиться к конференции)

Пользователи могут присоединяться к конференции только после ее начала.

За 30 минут до начала конференции к ней могут присоединяться ответственный за конференцию и суперпользователи Системы (например, для подготовки конференции к проведению: для добавления файлов презентаций и других мероприятий).

Чтобы присоединиться к конференции (войти в конференцию), выполните приведенные ниже действия.

4.2.1.1 Запустите веб-браузер.

4.2.1.2 В адресную строку веб-браузера внесите адрес Системы и нажмите клавишу ENTER на клавиатуре. В результате выполненных действий отобразится главная страница Системы.

4.2.1.3 Если Вам известны имя и пароль учетной записи для входа в Систему, Вы можете выполнить действия согласно пп. [4.1.1.4](#page-10-4) – [4.1.1.5.](#page-10-3)

4.2.1.4 На главной странице Системы нажмите кнопку «Список конференций».

(Вместо этого можно выбрать в верхней части страницы Системы пункт «Конференции» (или «Конференции» –> «Список конференций»)).

4.2.1.5 На отобразившейся странице «Список конференций»:

- − будет доступна вкладка «Публичные конференции» на этой вкладке перечислены те конференции, для участия в которых пользователю не требуется предварительная регистрация и аутентификация в Системе. Для входа в публичную конференцию выполните действия п. [4.2.1.6;](#page-12-0)
- − будет доступна вкладка «Приватные конференции» на этой вкладке перечислены те конференции, для участия в которых пользователю требуется предварительная аутентификация в Системе. Для входа в приватную конференцию выполните действия п. [4.2.1.7.](#page-13-0)

<span id="page-12-0"></span>4.2.1.6 На вкладке «Публичные конференции» найдите нужную Вам конференцию и нажмите кнопку «Присоединиться», расположенную в ее строке.

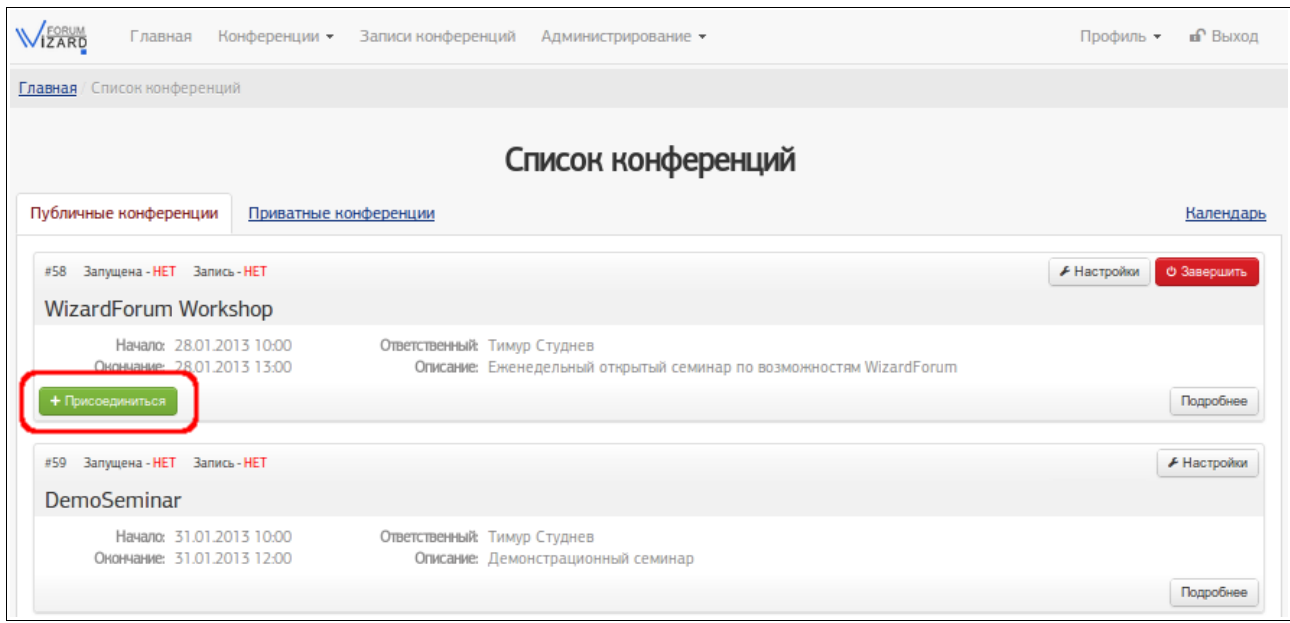

Рис. 8

ЕСЛИ ВЫ НЕ ПРОШЛИ АУТЕНТИФИКАЦИЮ В СИСТЕМЕ, появится форма. Укажите в ней Ваше имя, которое будет отображаться в списке участников конференции, и нажмите кнопку «Присоединиться».

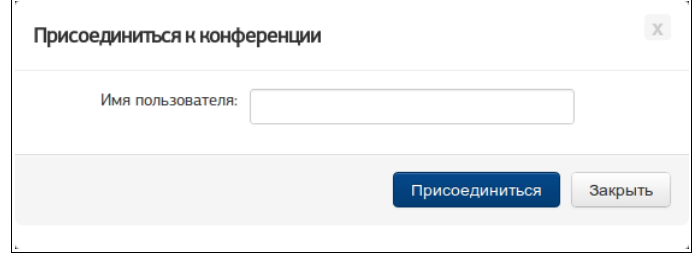

Рис. 9

<span id="page-13-0"></span>4.2.1.7 На вкладке «Приватные конференции» найдите на странице нужную Вам конференцию и нажмите кнопку «Присоединиться», расположенную в ее строке.

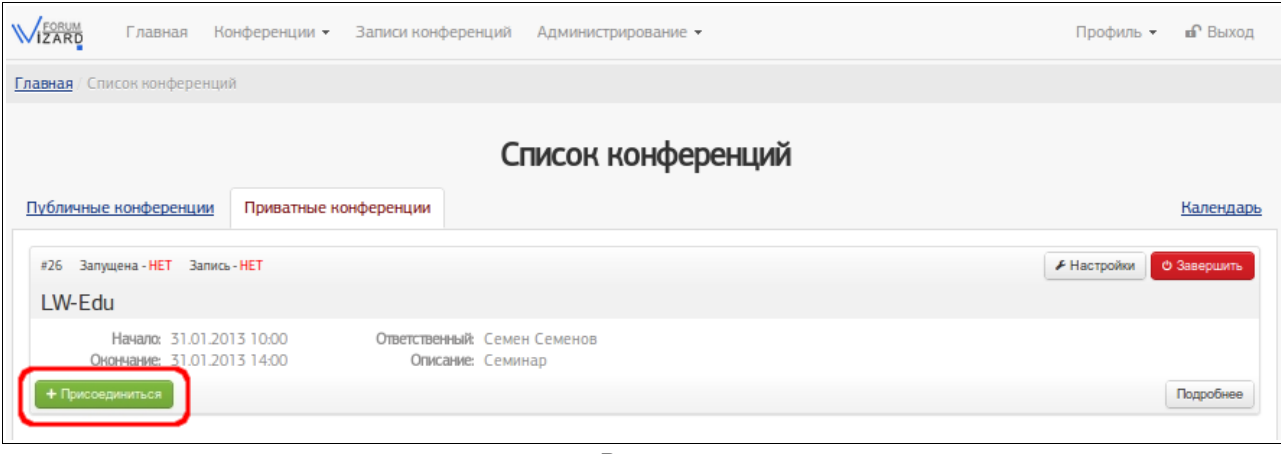

Рис. 10

Если Вы не прошли аутентификацию в Системе, вместо перечня конференций на вкладке «Приватные конференции» отображается форма. Укажите в соответствующих полях имя и пароль учетной записи пользователя (эти данные должны быть переданы Вам ранее), нажмите кнопку «Вход». После этого Вы сможете работать со списком приватных конференций.

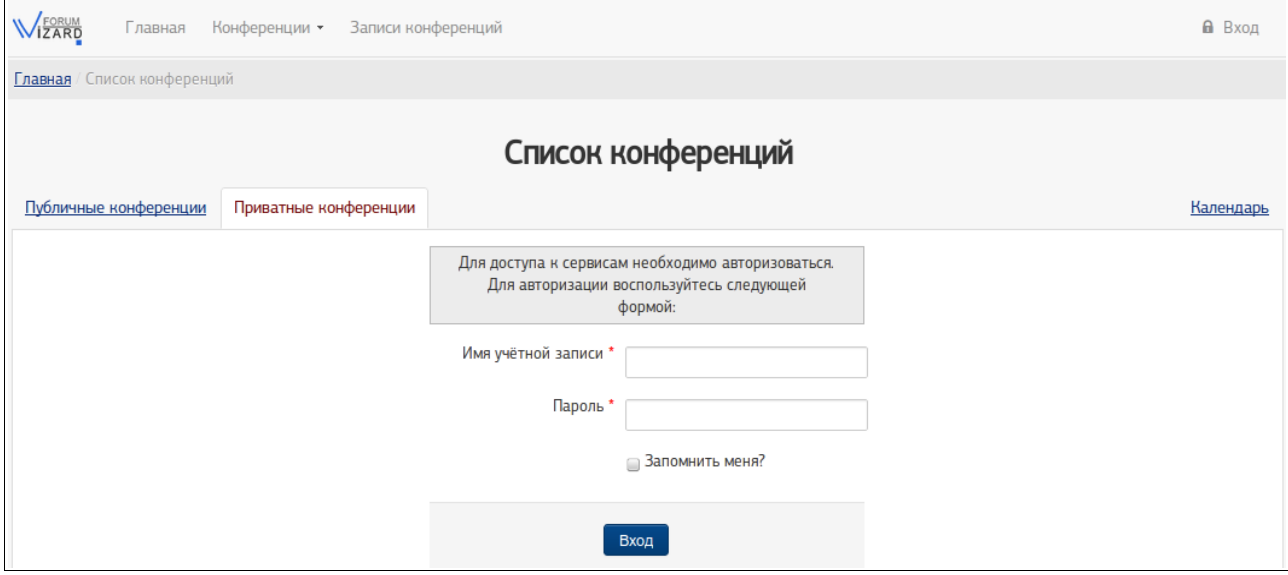

Рис. 11

4.2.1.8 В результате выполнения п. [4.2.1.6](#page-12-0) или п. [4.2.1.7](#page-13-0) отобразится ход процесса подключения к конференции, а затем отобразится страница конференции (ее пример приведен на рис. [12\)](#page-14-1).

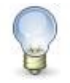

#### **Примечание**

При загрузке страницы конференции отобразится окно Adobe Flash Player, в котором необходимо выбрать настройки использования камеры и микрофона. Чтобы иметь возможность использовать в веб-камеру и микрофон, нажмите в этом окне кнопку «Разрешить» (см. рис. [22\)](#page-23-2). В следующем открывшемся окне нажмите кнопку «Присоединиться к аудиоконференции».

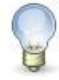

#### **Примечание**

При первом входе в Систему может отобразиться сообщение о необходимости установки плагина Adobe Flash Player. Рекомендуется установить это или аналогичное программное обеспечение, поскольку оно необходимо для участия пользователя в конференции.

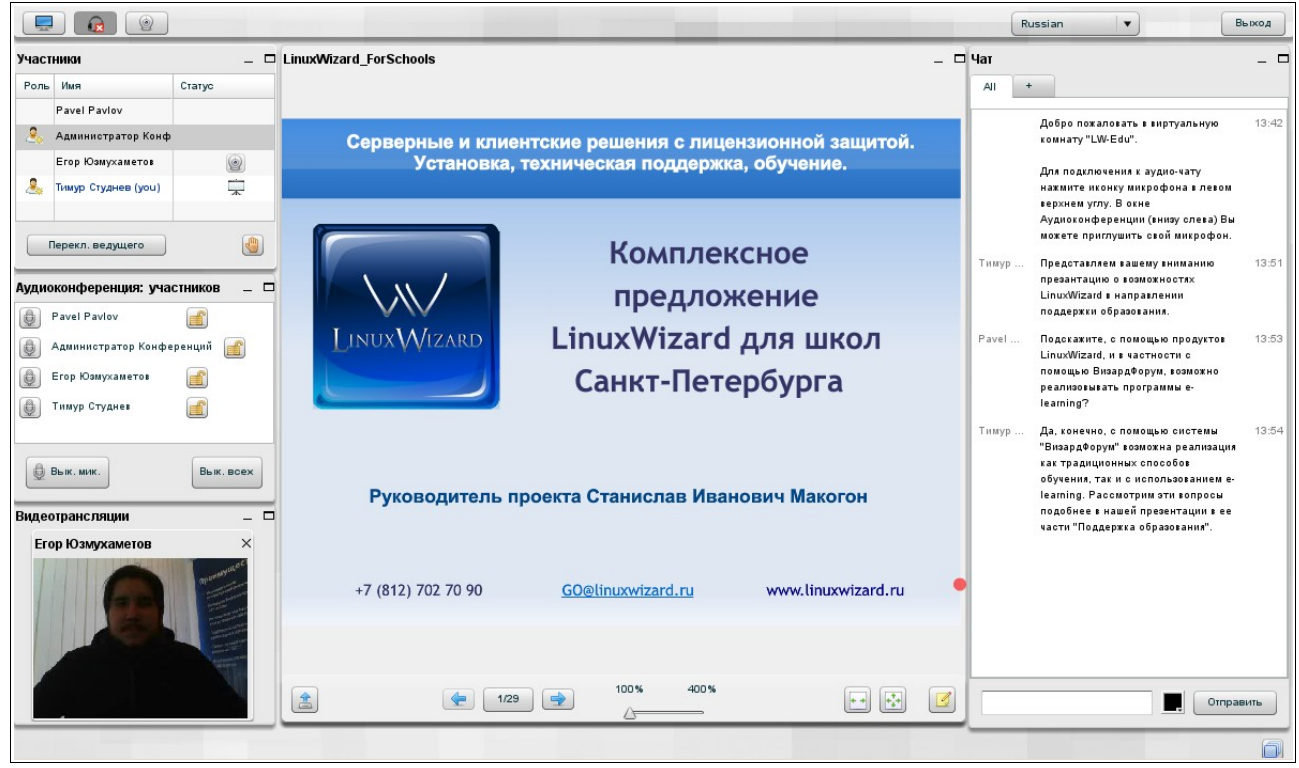

Рис. 12

#### <span id="page-14-0"></span>4.2.2 Выход из конференции

Для выхода из конференции нажмите кнопку «Выход», расположенную в правой верхней части страницы конференции.

| Classian | $\bullet$ | $\bullet$ |
|----------|-----------|-----------|
|----------|-----------|-----------|

\nThus, the first term

\nThus, the second term

\nThus, the second term

\nThus, the second term

\nThus, the second term

\nThus, the second term

\nThus, the second term

\nThus, the second term

\nThus, the second term

\nThus, the second term

\nThus, the second term

\nThus, the second term

\nThus, the second term

\nThus, the second term

\nThus, the second term

\nThus, the second term

\nThus, the second term

\nThus, the second term

\nThus, the second term

\nThus, the second term

\nThus, the second term

\nThus, the second term

\nThus, the second term

\nThus, the second term

\nThus, the second term

\nThus, the second term

\nThus, the second term

\nThus, the second term

\nThus, the second term

\nThus, the second term

\nThus, the second term

\nThus, the second term

\nThus, the second term

\nThus, the second term

\nThus, the second term

\nThus, the second term

\nThus, the second term

\nThus, the second term

\nThus, the second term

\nThus, the second term

\nThus, the second term

\nThus, the second term

\nThus, the second term

\nThus, the second term

\nThus, the second term

\nThus, the second term

\nThus, the second term

\nThus, the second term

\nThus, the second term

\nThus, the second term

\nThus, the second term

\nThus, the second term

\nThus, the second term

\nThus, the second term

\nThus, the second term

\nThus, the second term

\nThus, the second term

\nThus, the second term

\nThus, the second term

\nThus, the second term

\nThus, the second term

\nThus, the second term

\nThus, the second term

\nThus, the second term

\nThus, the second term

\nThus, the second

<span id="page-14-1"></span>Рис. 13

# 5 Работа с конференциями и записями конференций

## <span id="page-15-2"></span><span id="page-15-1"></span>5.1 Просмотр списка конференций

Просмотр списка конференций возможен в двух представлениях:

- «Список конференций» (см. п. [5.1.1\)](#page-15-0) отображаются только те конференции, которые:
	- − во-первых, пользователь имеет право просматривать,
	- − во-вторых, либо запущены и не завершены, либо не запущены, но начался период, когда конференция должна быть видна в списке;
- − «Календарь» (см. п. [5.1.2\)](#page-18-0) отображаются все конференции, которые пользователь имеет право просматривать.

## **Примечание**

Информация о том, какие пользователи имеют право просматривать конференцию, указана на странице подробностей о конференции в поле «Доступ» (см. в рис. [18\)](#page-20-0).

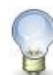

## **Примечание**

Завершенные конференции в списке конференций не отображаются.

<span id="page-15-0"></span>5.1.1 Просмотр конференций в представлении «Список конференций»

5.1.1.1 Выполните действия согласно п. [4.1.1.](#page-10-0)

5.1.1.2 В верхней части страницы Системы выберите «Конференции» –> «Список конференций».

5.1.1.3 Выберите одну из двух вкладок: «Публичные конференции» или «Приватные конференции».

5.1.1.4 Просмотрите содержимое отобразившейся страницы.

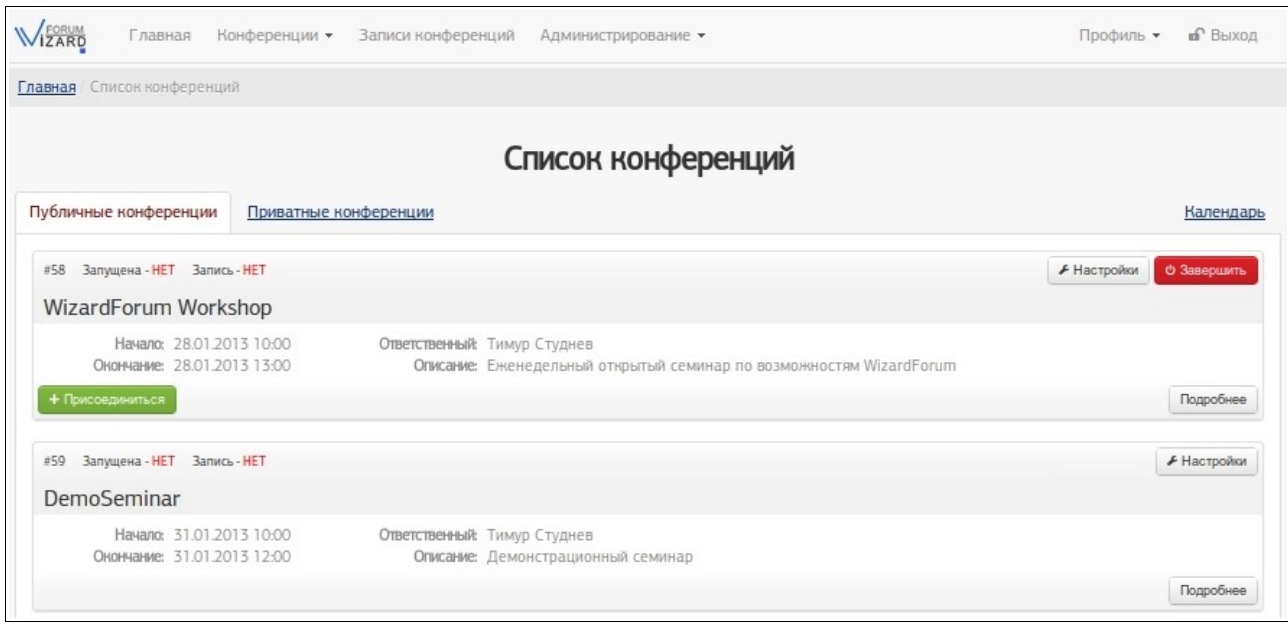

Рис. 14

Каждая конференция отображается в отдельной строке.

Строки конференций отсортированы по дате начала конференции.

В строке конференции отображены поля данных, метки, свидетельствующие о текущем состоянии конференции, кнопки управления конференцией:

- «#»: поле отображает порядковый номер, который присваивается конференции в момент ее создания и сохранения в Системе;
- «Запущена»: поле содержит метку, которая показывает, подключен ли к конференции хотя бы один участник;
- «Запись»: поле содержит метку, которая показывает, будет сохранена запись конференции или нет. Если метка имеет значение «Да», после завершения конференции ее запись можно будет просмотреть на странице «Записи конференций» (см. п. [5.3\)](#page-21-1);
- название конференции отображается под метками «Запущена» и «Запись»;
- «Начало»: поле содержит дату и время, в которые конференция должна быть запущена;
- − «Окончание»: поле содержит дату и время, в которые должна быть завершена конференция;
- «Ответственный»: поле содержит имя пользователя, которому передано право управления конференцией – завершение конференции и изменение настроек конференции;
- − «Описание»: поле содержит текстовое пояснение к конференции;
- кнопка «Присоединиться» используется для подключения пользователя к уже запущенной конференции (входа в конференцию). Кнопка отображается после того, как конференция будет запущена;
- кнопка «Подробнее» используется для перехода на страницу просмотра дополнительных сведений конференции (см. п. [5.2\)](#page-19-0);
- кнопка «Настройки» используется для перехода на страницу редактирования свойств конференции;
- кнопка «Завершить» используется для принудительного немедленного завершения конференции.

5.1.1.5 Справа над списком конференций находится ярлык «Календарь» – при нажатии на него отобразится представление «Календарь».

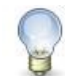

### **Примечание**

Кнопка «Присоединиться» отображается только после начала конференции. За 30 минут до начала конференции кнопка «Присоединиться» отобразится и может быть использована ответственным за конференцию и суперпользователями Системы.

Если на странице «Список конференций» не отображаются кнопки «Присоединиться» / «Настройки» / «Завершить», вероятно, учетной записи, которая используется пользователем, не предоставлено право выполнения соответствующих действий.

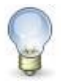

#### **Примечание**

Если после выбора вкладки «Приватные конференции» на странице отобразится форма авторизации, укажите в полях «Имя пользователя» и «Пароль» соответственно имя учетной записи и ее пароль и нажмите кнопку «Вход».

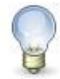

#### **Примечание**

Представление «Список конференций» можно открыть, работая представлении «Календарь» и нажав ярлык «Публичные конференции» или «Приватные конференции».

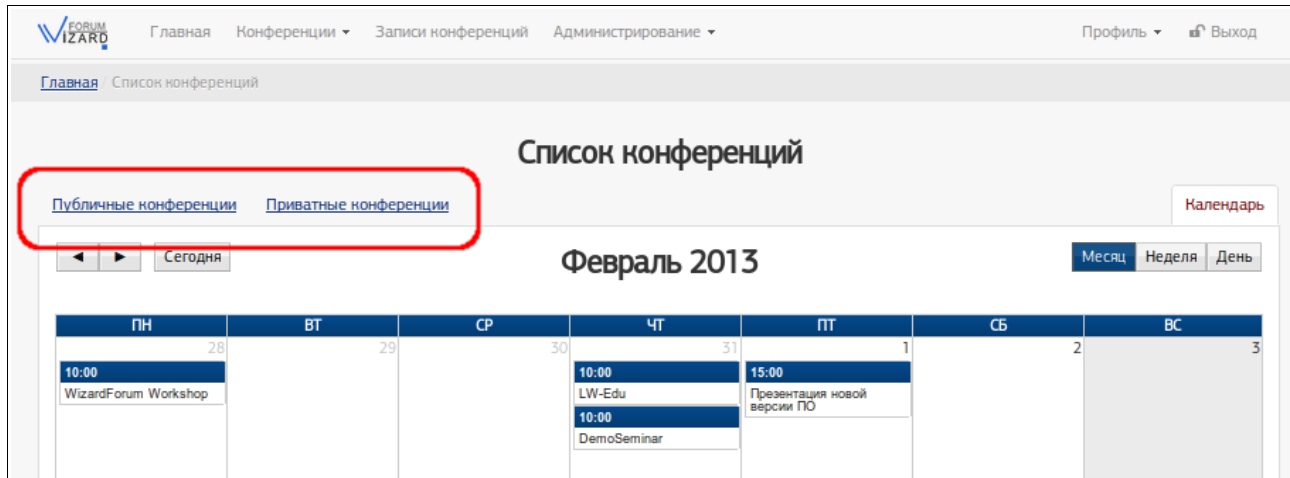

Рис. 15

<span id="page-18-0"></span>5.1.2 Просмотр конференций в представлении «Календарь»

5.1.2.1 Выполните действия согласно п. [4.1.1.](#page-10-0)

5.1.2.2 В верхней части страницы Системы выберите «Конференции» –> «Календарь».

5.1.2.3 Просмотрите содержимое отобразившейся страницы.

Каждая конференция отображается в виде отдельного блока, отнесенного на дату ее начала.

«Календарь» отображается в одном из режимов: «Месяц» / «Неделя» / «День». Выбрать режим можно, нажав соответствующую кнопку, расположенную справа над календарем.

Перейти от одного временного промежутка к другому («пролистать» календарь) можно, нажимая кнопки ◄ или ► , расположенные слева над календарем.

Быстро перейти к текущему дню на календаре можно, нажав кнопку «Сегодня», расположенную рядом с кнопками ◄ и ► .

5.1.2.4 Слева над календарем находятся ярлыки «Публичные конференции» или «Приватные конференции» – при нажатии на них отобразится список публичных или приватных конференций в представлении «Список конференций».

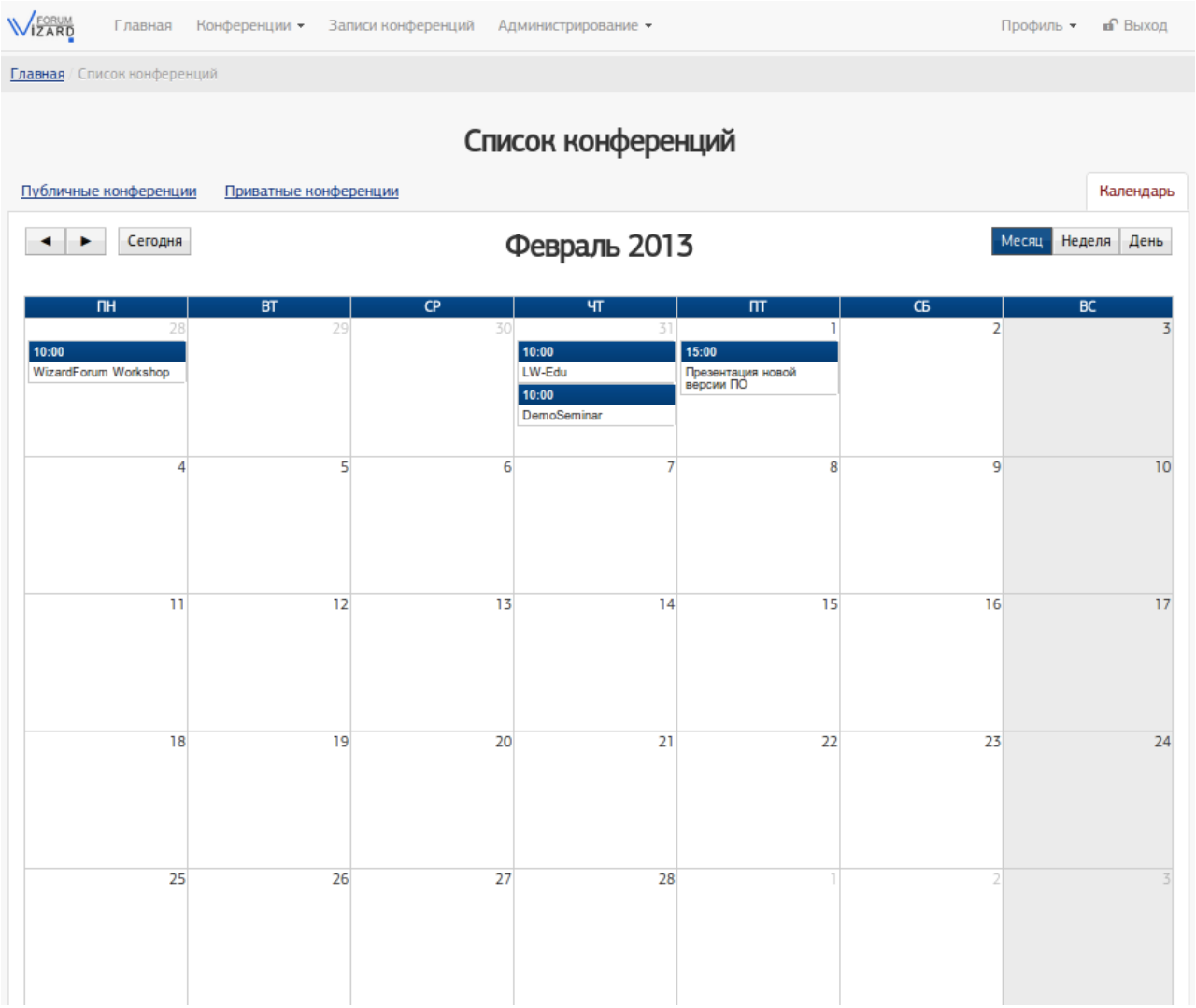

Рис. 16

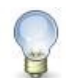

## **Примечание**

Представление «Календарь» можно открыть, работая в представлении «Список конференций» и нажав ярлык «Календарь».

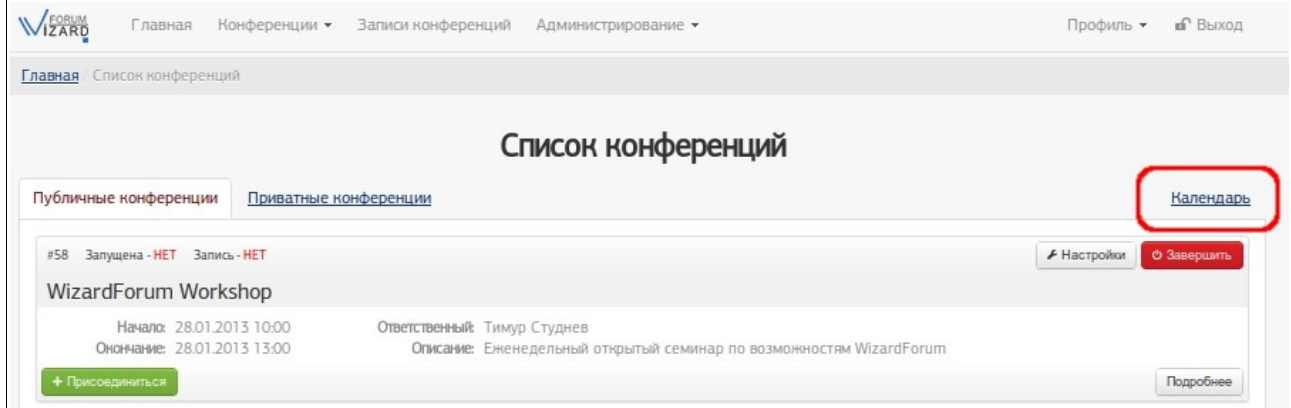

Рис. 17

## <span id="page-19-0"></span>5.2 Просмотр подробностей конференций

5.2.1 Выполните действия согласно п. [4.1.1.](#page-10-0)

5.2.2 Переход к странице подробностей конференций возможен двумя способами.

5.2.2.1 В верхней части страницы Системы выберите «Конференции» –> «Список конференций». Выберите одну из вкладок «Публичные конференции» или «Приватные конференции». Найдите нужную конференцию и нажмите в ее строке кнопку «Подробнее».

5.2.2.2 В верхней части страницы Системы выберите «Конференции» –> «Календарь». Найдите нужную конференцию и нажмите левой кнопкой «мыши» ее название.

5.2.3 На странице подробностей конференции отображаются поля и кнопки:

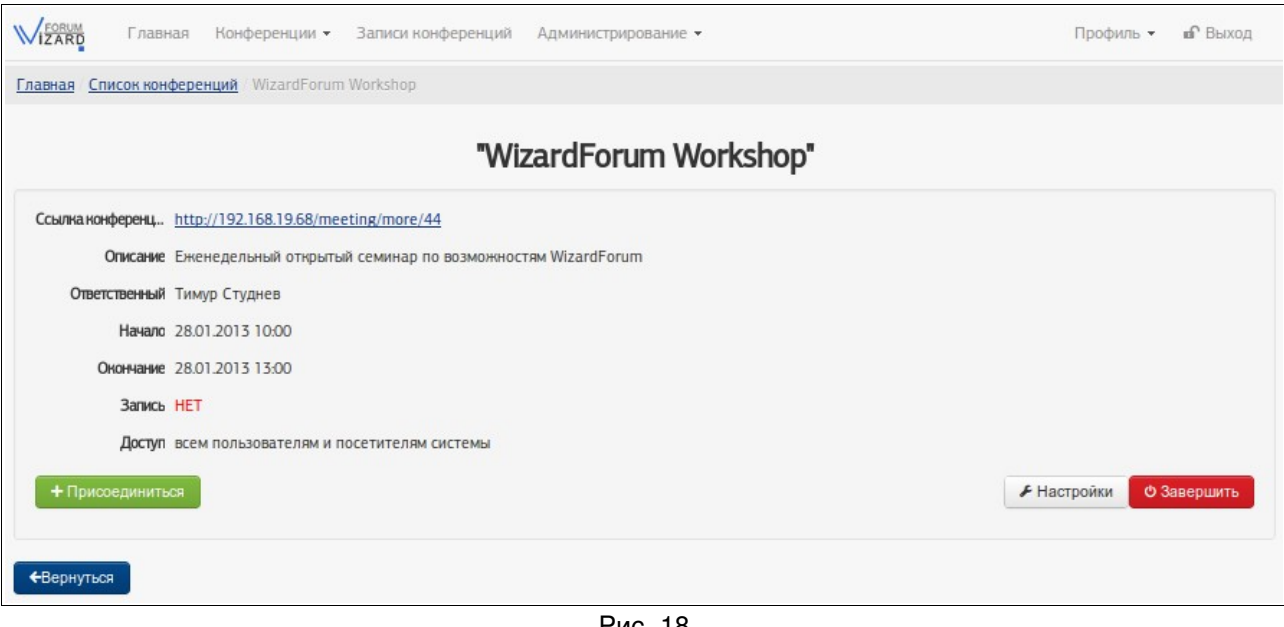

- <span id="page-20-0"></span>Рис. 18
- − «Ссылка конференции»: поле содержит ссылку на страницу подробностей о конференции. Ссылка отображается только для публичных конференций. Она может быть скопирована и передана (например, в письме) пользователям, в том числе тем, кто не зарегистрирован в Системе;
- «Описание»: поле содержит текстовое пояснение к конференции;
- «Ответственный»: поле содержит имя пользователя, которому передано право управления конференцией – завершение и изменение настроек конференции;
- «Начало»: поле содержит дату и время, в которые конференция должна быть запущена;
- − «Окончание»: поле содержит дату и время, в которые должна быть завершена конференция;
- «Запись»: поле содержит метку, которая показывает, будет сохранена запись конференции или нет. Если метка имеет значение «Да», после завершения конференции ее запись можно будет просмотреть на странице «Записи конференций» (см. п. [5.3\)](#page-21-1);
- «Доступ»: поле содержит перечень пользователей, которым разрешено видеть конференцию;
- кнопка «Присоединиться» используется для подключения пользователя к уже запущенной конференции (входа в конференцию). Кнопка отображается после того, как конференция будет запущена;
- кнопка «Вернуться» используется для перехода на страницу списка конференций.

## <span id="page-21-1"></span>5.3 Просмотр списка записей конференций

- 5.3.1 Выполните действия согласно п. [4.1.1.](#page-10-0)
- 5.3.2 В верхней части страницы Системы нажмите «Записи конференций».

5.3.3 Просмотрите содержимое отобразившейся страницы.

Записи конференций выводятся на странице в табличном виде группами по несколько строк. Над и под таблицей расположены кнопки, которые можно использовать для перехода к очередной группе записей.

| <b>WEORUM</b>                         | Главная<br>Конференции -                | Записи конференций<br>Администрирование - |                     |                  | Профиль *            | п Выход |  |  |  |  |
|---------------------------------------|-----------------------------------------|-------------------------------------------|---------------------|------------------|----------------------|---------|--|--|--|--|
| Список записей конференций<br>Главная |                                         |                                           |                     |                  |                      |         |  |  |  |  |
| Записи конференций                    |                                         |                                           |                     |                  |                      |         |  |  |  |  |
|                                       | Название записи                         | Описание                                  | Дата создания       | Опубликована     | Доступ               |         |  |  |  |  |
| $\mathbf{z}$                          | LW-Edu<br>$Q$ 2:14:37                   | Семинар                                   | 2012-12-25 09:20:41 | Да Ф             | 128 Публичная        | ✔︎      |  |  |  |  |
| $\mathbf{z}$                          | Проверка записи конференции<br>@0.02:59 | Проверка записи конференции - тест        | 2012-12-26 08:51:34 | Het <sup>®</sup> | ₩ Публичная          | £m      |  |  |  |  |
| $\mathbf{z}$                          | Top-managers consultation<br>@0:17:38   | Совещание руководителей организации       | 2012-12-26 08:22:06 | Да Ф             | <b>譬 LinuxWizard</b> | ✔︎      |  |  |  |  |

Рис. 19

## <span id="page-21-0"></span>5.4 Просмотр записи конференции

5.4.1 Выполните действия согласно п. [5.3.](#page-21-1)

5.4.2 Выбрав в таблице нужную строку с записью конференции, в поле «►» нажмите пиктограмму («Начать просмотр слайдов»).

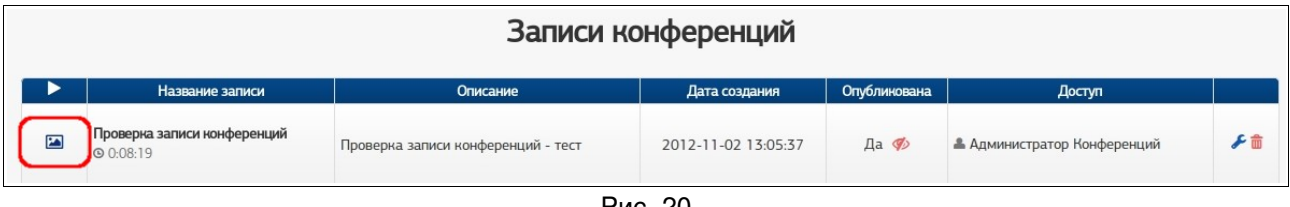

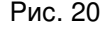

В результате отобразившейся странице будет запущена демонстрация записи конференции.

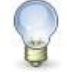

#### **Примечание**

Если на странице «Записи конференций» рядом с нужной Вам записью не отображается пиктограмма («Начать просмотр слайдов»), вероятно, эта запись в данный момент не опубликована.

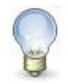

## **Примечание**

Если на странице «Записи конференций» не отображается нужная Вам запись, возможно:

1) либо учетной записи, которая используется пользователем, не предоставлено право просмотра этой записи конференции,

2) либо эта запись конференции еще не создана или уже удалена.

# <span id="page-23-1"></span><span id="page-23-0"></span>6 Работа на странице конференции

6.1 Настройка устройств аудио (подключение наушников и микрофона)

Для участия в конференции пользователю требуются, как минимум, наушники. Для участия в голосовом общении нужен микрофон.

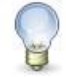

### **Примечание**

Для общения в конференции рекомендуется применять гарнитуру. Использование отдельно микрофона и акустических колонок может привести к возникновению эха у собеседника.

6.1.1 Перед настройкой убедитесь, что Ваши аудиоустройства правильно определены в операционной системе (Linux, MS Windows или др.) и нормально функционируют с заданными параметрами звука (громкость и т.п.).

6.1.2 Выполните вход в конференцию (присоединение к конференции) согласно рекомендациям п. [4.2.1.](#page-11-0)

6.1.3 Для подключения устройств аудио (наушников и микрофона) нажмите на кнопку с изображением наушника в левой верхней части страницы конференции. **Верхней части страницы** конференции.

6.1.4 После нажатия на кнопку с изображением наушника появится предупреждение об использовании камеры и микрофона. Нажмите кнопку «Разрешить».

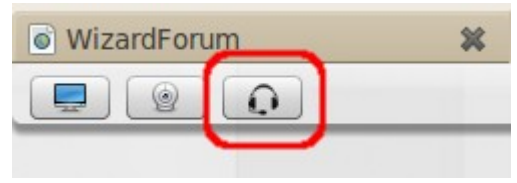

<span id="page-23-2"></span>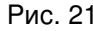

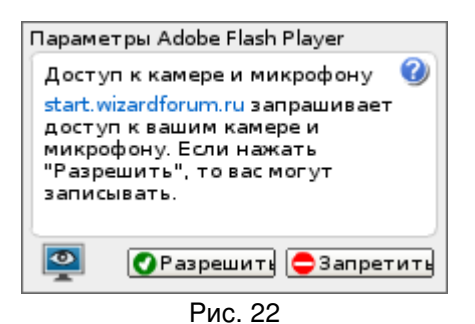

6.1.5 В следующем открывшемся окне нажмите кнопку «Присоединиться к аудиоконференции».

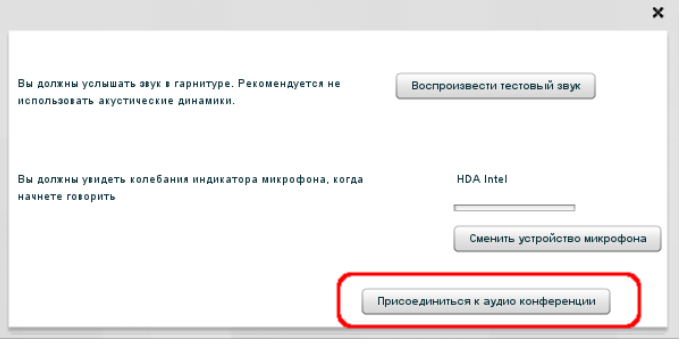

Рис. 23

6.1.6 После подключения устройств аудио Ваше имя появится в списке окна «Аудиоконференция: участников».

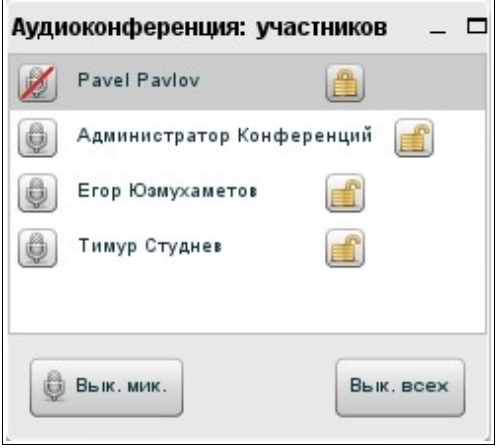

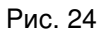

6.1.7 Чтобы отключить наушники и микрофон и выйти из конференции, повторно нажмите на кнопку с изображением наушника в левой верхней части страницы конференции.

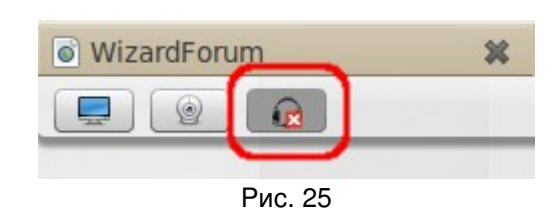

## <span id="page-24-0"></span>6.2 Настройка устройств видео (подключение веб-камеры)

6.2.1 Для того, чтобы Вас могли видеть другие участники конференции, нажмите на кнопку с изображением вебкамеры в левом верхнем углу страницы конференции. Рис. 26

6.2.2 После нажатия на кнопку откроется окно видеотрансляции.

6.2.3 В этом окне выберите разрешение в выпадающем списке 320×240  $\blacktriangleright$  (чем разрешение выше, тем лучше картинка) и нажмите на кнопку **В дели трансляцию видео.** После этого вы должны увидеть изображение со своей веб-камеры.

6.2.4 Чтобы отключить веб-камеру, повторно нажмите на кнопку с изображением веб-камеры в левой верхней части страницы конференции.

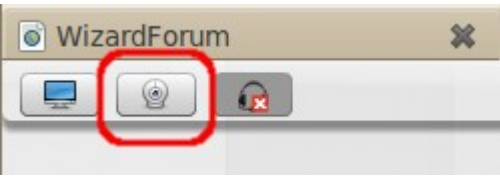

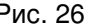

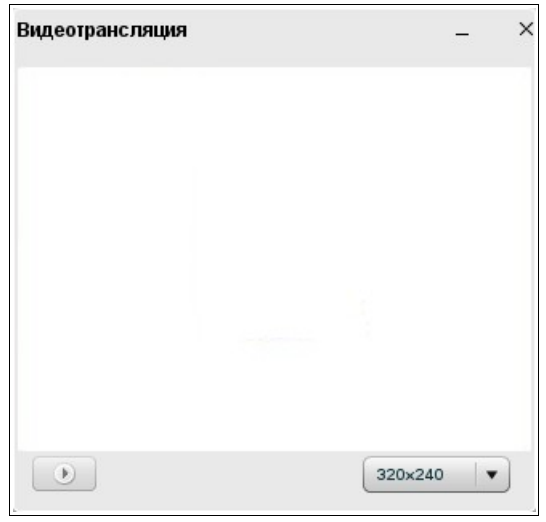

Рис. 27

## <span id="page-25-3"></span>6.3 Выбор языка интерфейса страницы конференции

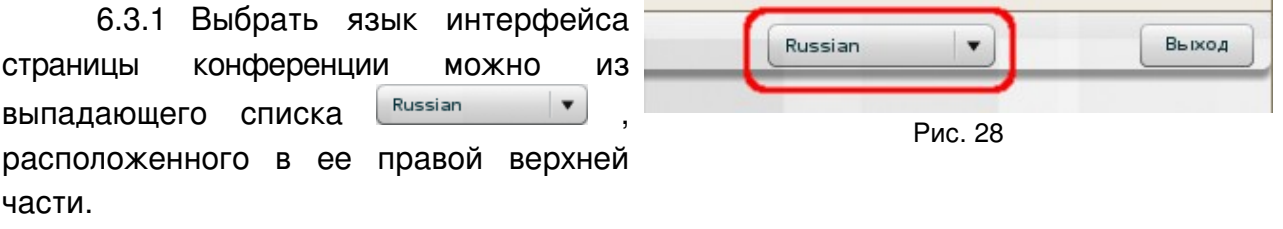

### <span id="page-25-2"></span>6.4 Определение списка участвующих в конференции

На странице конференции список всех пользователей, которые подсоединились к данной конференции, отображается в окне «Участники» (см. рис. [29\)](#page-25-4).

<span id="page-25-4"></span>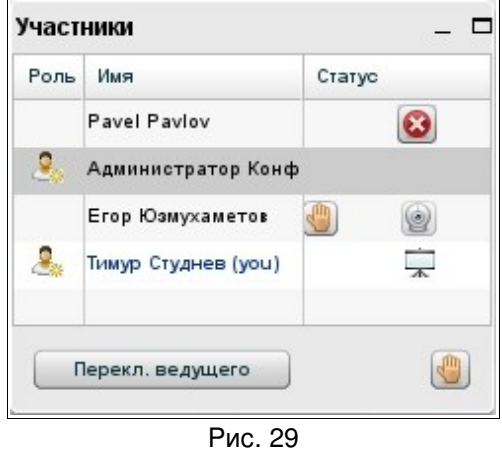

## <span id="page-25-1"></span>6.5 Определение выступающего в конференции

6.5.1 На странице конференции напротив имени выступающего в окне «Участники» отображается пиктограмма (см. рис. [29\)](#page-25-4).

#### <span id="page-25-0"></span>6.6 Включение или отключение своего микрофона

6.6.1 На странице видеоконференции участники могут включать или отключать свой микрофон, используя кнопку **вык мик.** в окне «Аудиоконференция: участников» (см. рис. [30\)](#page-26-4).

6.6.2 Модератором может быть заблокирована такая возможность (см. п. [6.8\)](#page-26-2).

<span id="page-26-3"></span>6.7 Включение или отключение микрофона участника конференции

6.7.1 На странице видеоконференции модератор кроме включения и отключения собственного микрофона, используя кнопку  $\left[\frac{1}{2}\right]$  Вы к. мик. , может включать или отключать микрофон у остальных участников конференции, используя кнопку Вык. всех в окне «Аудиоконференция: участников».

<span id="page-26-4"></span>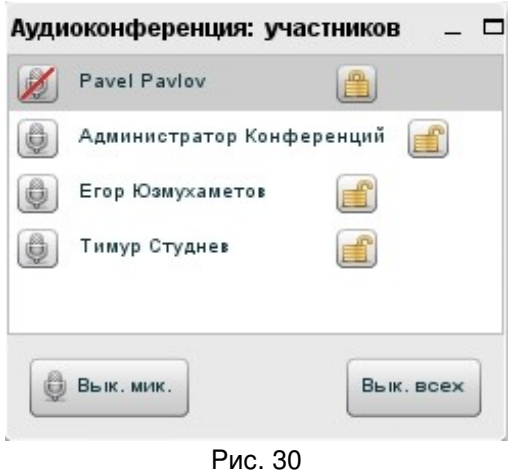

## <span id="page-26-2"></span>6.8 Блокировка возможности участника включать или отключать микрофон

6.8.1 Модератор может заблокировать возможность участника включать или отключать свой микрофон, нажав в окне «Аудиоконференция: участников» кнопку напротив имени этого участника (см. рис. [30\)](#page-26-4).

6.8.2 Чтобы разблокировать возможность участника включать или отключать свой микрофон, модератору требуется нажать в окне «Аудиоконференция: участников» кнопку напротив имени этого участника.

### <span id="page-26-1"></span>6.9 Отключение участника от конференции

6.9.1 На странице видеоконференции модератор может исключить пользователя из списка активных участников конференции (см. окно «Аудиоконференция: участников» на рис. [30\)](#page-26-4), нажав кнопку **Вели** напротив имени этого участника.

6.9.2 Модератор может исключить пользователя из списка участников конференции (см. окно «Участники» на рис. [29\)](#page-25-4), нажав кнопку  $\Box$  напротив имени этого участника.

## <span id="page-26-0"></span>6.10 Просмотр лица выступающего

6.10.1 В окне «Участники» нажмите кнопку **и напротив имени выступающего.** (Выступающего можно определить по пиктограмме , расположенной напротив его имени в окне «Участники» (см. рис. [29\)](#page-25-4).)

### <span id="page-27-0"></span>6.11 Назначение выступающего

6.11.1 Модератор может назначить любого участника конференции (включая и себя) выступающим. Для этого достаточно выделить имя участника в таблице «Участники» и нажать кнопку (см. рис. [31\)](#page-27-3)

## <span id="page-27-2"></span>6.12 Поднятие руки (попросить слова)

6.12.1 Любой участник конференции может привлечь к себе внимание остальных участников конференции, «подняв руку» – т.е. нажав кнопку «Попросить слова» в окне «Участники» (см. рис. [31\)](#page-27-3).

## <span id="page-27-1"></span>6.13 Использование общего и личного чата

6.13.1 Окно «Чат» предназначено для обмена сообщениями между участниками конференции.

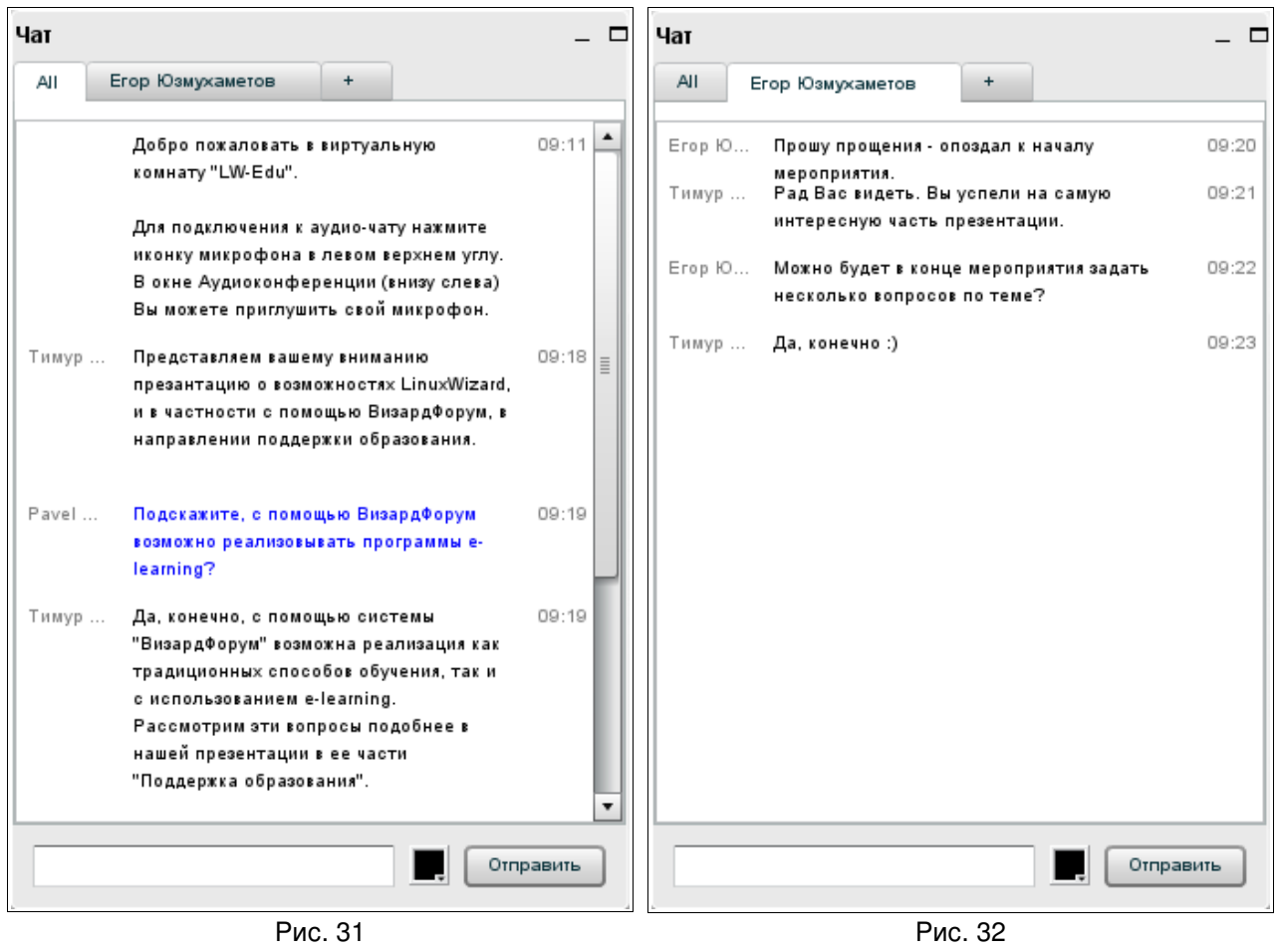

<span id="page-27-4"></span><span id="page-27-3"></span>6.13.2 На вкладке «All» (см. рис. [31\)](#page-27-3) можно задать вопрос выступающему, высказаться по поводу презентации, сообщить интересную и полезную для всех информацию. Сообщения будут видны всем участникам конференции.

6.13.3 На вкладке «+» перечислены участники видеоконференции. Нажмите имя участника, чтобы открылась дополнительная вкладка – вкладка личного чата. (Кроме того, на вкладке «+» можно настроить размер шрифта, используемого Вами в чате.)

6.13.4 На вкладке личного чата (см. рис. [32\)](#page-27-4) можно обменяться частными сообщениями с отдельным участником, выбранном из списка. Сообщения будут видны только выбранному участнику.

6.13.5 Сообщения вводятся в поле для ввода (в нижней части окна) и отправляются с помощью кнопки «Отправить».

6.13.6 На вкладке «+» можно настроить размер шрифта, используемого Вами в чате.

## <span id="page-28-1"></span>6.14 Просмотр презентации

6.14.1 В окне «Презентация» для всех участников конференции отображается презентация, которую демонстрирует выступающий.

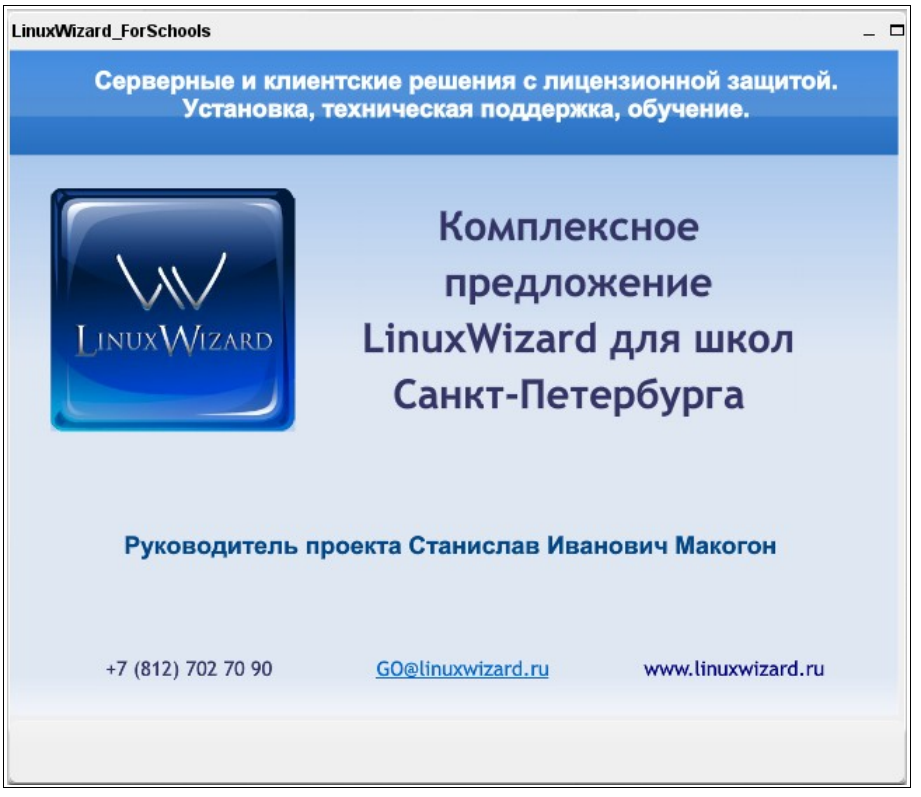

Рис. 33

<span id="page-28-0"></span>6.15 Определение (отслеживание) указателя выступающего на презентации

Указатель выступающего отображается в окне «Презентации» в виде цветной точки (красного кружка). Его использование напоминает использование электронной указки – при помощи указателя выступающий обращает внимание слушателей на важные фрагменты слайда.

#### <span id="page-29-0"></span>6.16 Загрузка презентации

6.16.1 Чтобы показать участникам конференции презентацию, ее необходимо загрузить в систему. Презентацией может быть документ в одном из следующих форматов: jpg, png, txt (utf8), pdf, doc, xls, ppt, odp, odt, ods.

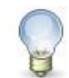

#### **Примечание**

Загрузку презентации может выполнить участник конференции, имеющий статус выступающего.

6.16.2 Нажмите на кнопку «Загрузить документ для показа» в левом нижнем углу окна «Презентация».

<span id="page-29-1"></span>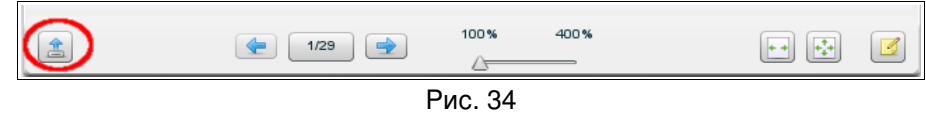

6.16.3 В открывшемся окне «Загрузить презентацию» нажмите кнопку  $\textcircled{\tiny{\textcircled{\tiny{9}}}}$ .

6.16.4 В открывшемся окне выберите файл и нажмите кнопку «Открыть».

6.16.5 В окне «Загрузить презентацию» нажмите на кнопку «Загрузить» (см. рис. ниже).

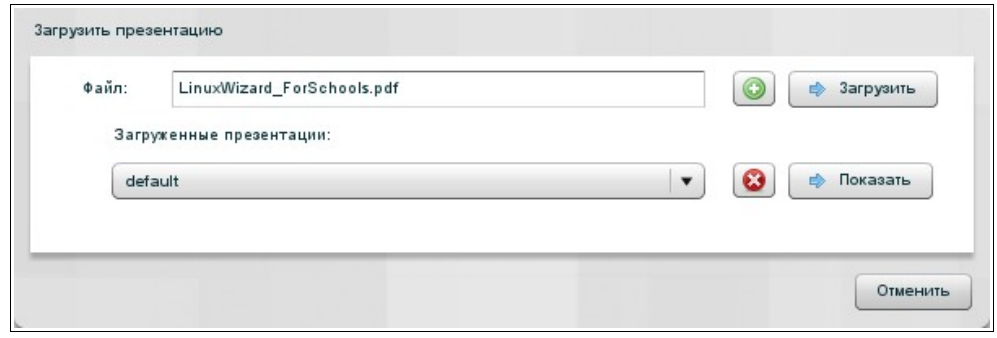

Рис. 35

6.16.6 После конвертации документа (она занимает некоторое время, зависящее от количества и насыщенности слайдов/страниц), он появится в окне «Презентация» перед Вами и его увидят все участники конференции.

6.16.7 Вы можете загрузить несколько презентаций, используя кнопку **•** окна «Загрузить презентацию».

## <span id="page-30-0"></span>6.17 Выбор и показ презентации

Вместо текущей отображаемой презентации выступающий может выбрать и показать участникам другую презентацию из числа ранее загруженных документов. Чтобы это сделать, имея статус выступающего, выполните описанные ниже действия.

6.17.1 Нажмите на кнопку «Загрузить документ для показа» в левом нижнем углу окна «Презентация».

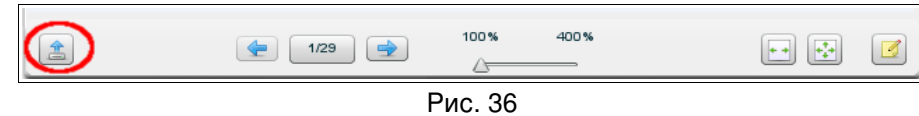

6.17.2 В открывшемся окне «Загрузить презентацию» выберите в списке «Загруженные презентации» название нужного файла и нажмите кнопку «Показать». После этого участники конференции смогут видеть выбранную Вами презентацию.

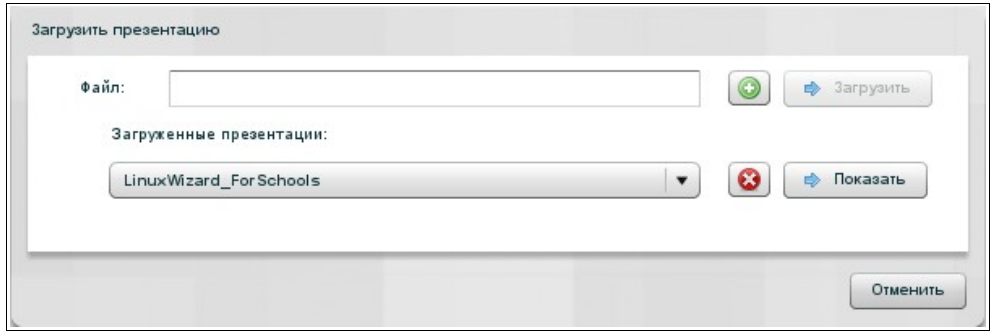

<span id="page-30-1"></span>Рис. 37

6.17.3 Показывать презентации в прямом и обратном порядке можно с помощью кнопок • и • , которые находятся в нижней части окна «Презентация». Можно выбрать конкретный слайд – список слайдов можно посмотреть, нажав на кнопку  $\left\lfloor \frac{2}{2}\right\rfloor$  (числа на кнопке показывают номер текущего слайда и общее количество слайдов).

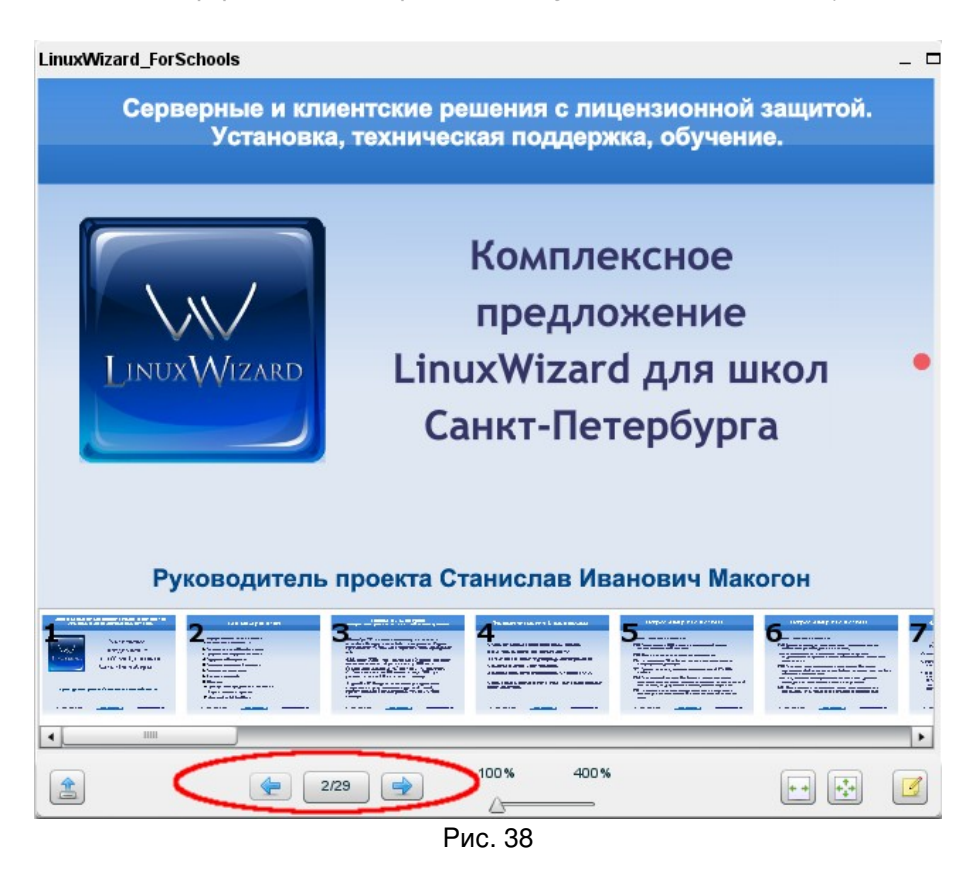

6.17.4 Можно увеличить или уменьшить масштаб показа презентации, используя «ползунок» .

6.17.5 Также можно использовать указатель (красный кружок), показывая на слайде важные фрагменты. Указатель будет виден слушателям.

#### <span id="page-31-0"></span>6.18 Удаление презентации

Удалить презентацию из числа ранее загруженных документов может участник, имеющий статус выступающего.

6.18.1 Нажмите на кнопку **3** «Загрузить документ для показа» в левом нижнем углу окна «Презентация» (см. рис. [34\)](#page-29-1).

6.18.2 В открывшемся окне «Загрузить презентацию» выберите в списке «Загруженные презентации» название нужного файла и нажмите кнопку <sup>3</sup> (см. рис. [37\)](#page-30-1).

6.18.3 Чтобы закрыть окно «Загрузить презентацию», нажмите в нем кнопку «Отменить».

## <span id="page-32-0"></span>6.19 Использование интерактивной доски

Использовать интерактивную доску при показе презентации может участник, имеющий статус выступающего.

6.19.1 Нажмите на кнопку «Показать виртуальную доску» в правом нижнем углу окна «Презентация» (см. рис. [39\)](#page-32-1).

6.19.2 Вдоль правого края окна «Презентация» появится панель интерактивной доски (см. рис. [39\)](#page-32-1).

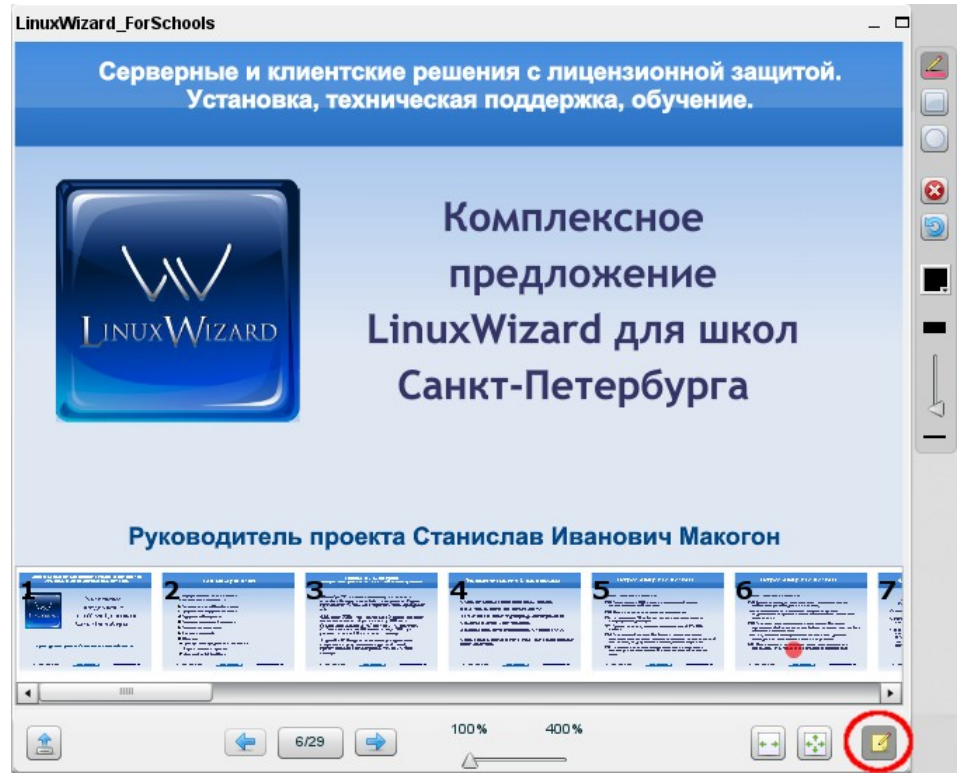

<span id="page-32-1"></span>Рис. 39

6.19.3 Кнопки на панели интерактивной доски:

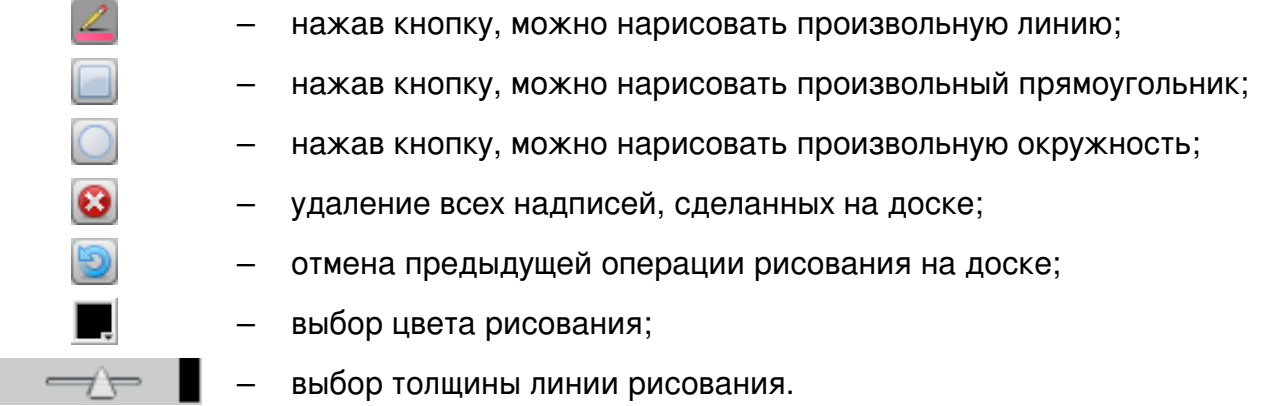

6.19.4 Чтобы скрыть панель виртуальной доски, нажмите на кнопку «Скрыть виртуальную доску» в правом нижнем углу окна «Презентация» (см. рис. [39\)](#page-32-1).

## <span id="page-33-0"></span>6.20 Показ (трансляция) своего рабочего стола

6.20.1 Чтобы показать рабочий стол, Вам необходимо нажать на кнопку , расположенную в левом верхнем углу страницы видеоконференции.

6.20.2 В появившемся окне «Трансляция рабочего стола», нажав соответствующую кнопку, выберите режим «Весь экран» или «Область» – участники будут видеть рабочий стол Вашего компьютера полностью или только его часть.

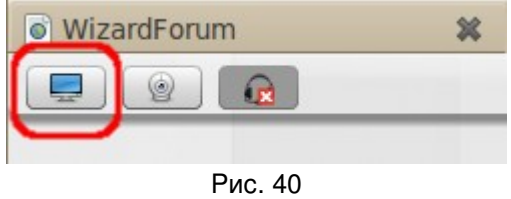

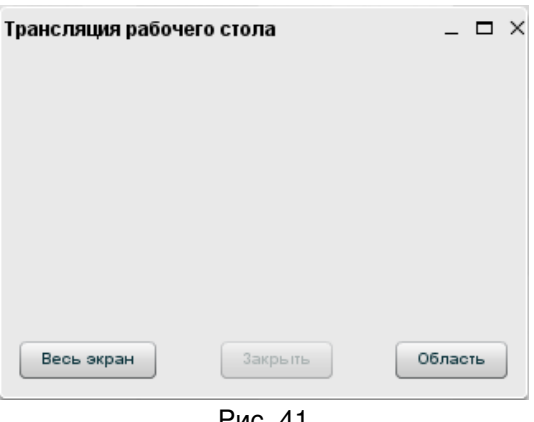

Рис. 41

6.20.3 После выбора режима трансляции рабочего стола на экране появится окно сообщения (см. рис. [42\)](#page-33-1).

6.20.4 Установите флаг «Always trust content...» и нажмите на кнопку «Run».

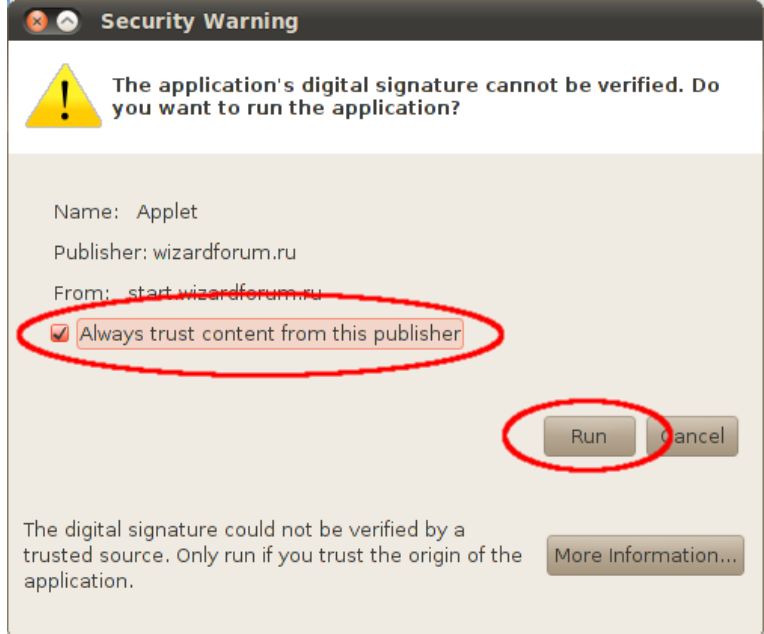

<span id="page-33-1"></span>Рис. 42

6.20.5 Если ранее Вы выбрали режим «Область», то на экране должна появиться рамка для определения размеров показываемой всем области рабочего стола. Определив размер области и ее месторасположение на рабочем столе, нажмите на кнопку «Start sharing» (в левом нижнем углу рамки).

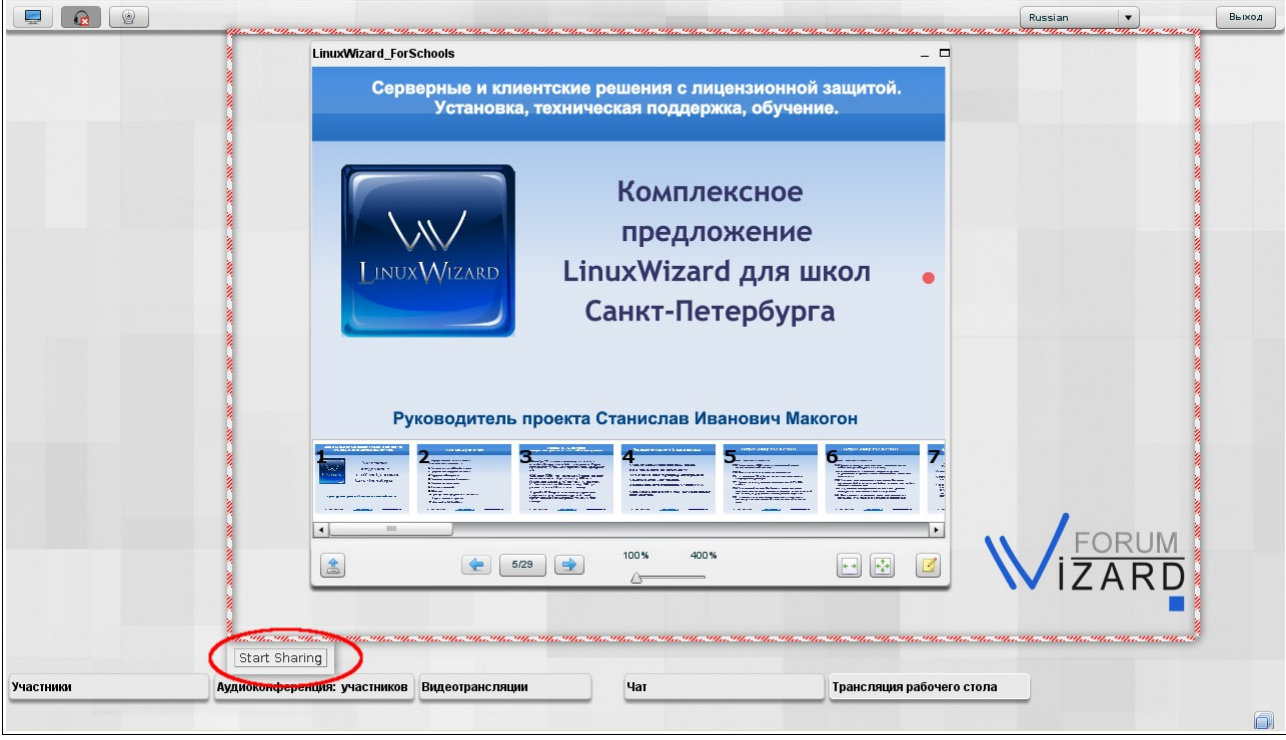

Рис. 43

6.20.6 Если все сделано правильно, то должно появиться окно, пример которого приведен ниже на рис. [44.](#page-34-0)

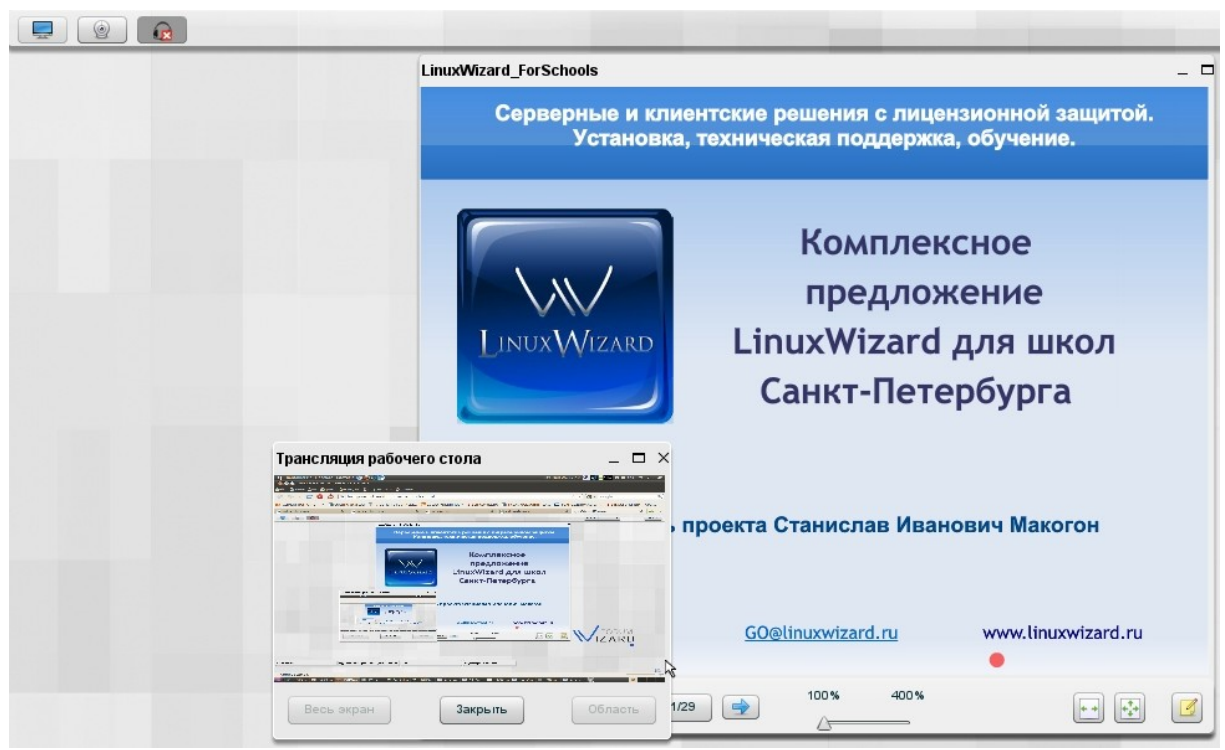

Рис. 44

<span id="page-34-0"></span>6.20.7 Чтобы остановить показ рабочего стола, в окне «Трансляция рабочего стола» нажмите кнопку «Закрыть».

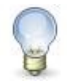

## **Примечание**

Для трансляции рабочего стола необходимо программное обеспечение Java, которое можно скачать по адресу: [http://www.java.com/ru/.](http://www.java.com/ru/)